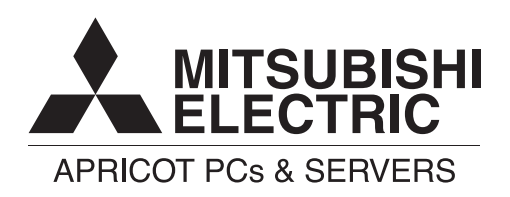

Apricot **FT SERIES** FT1200 Handbook

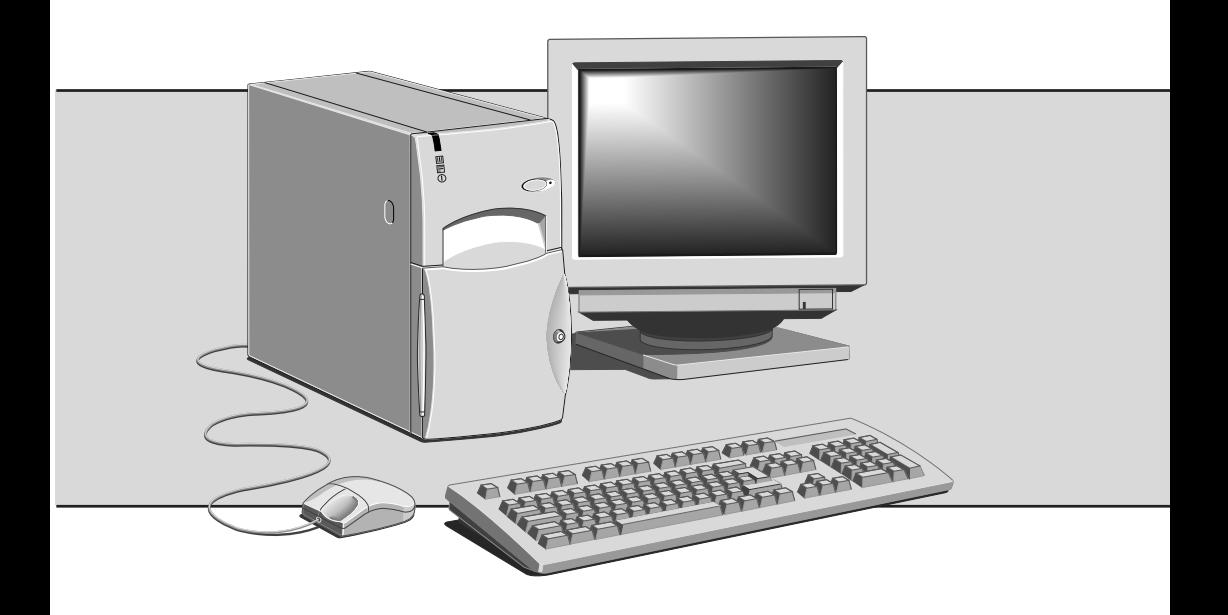

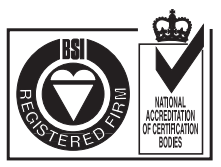

Certificate No.'s: FM 1716 FS 21715 FS 30305

# **APRICOT FT SERIES**

**with Pentium®II processor**

# **FT1200 HANDBOOK**

Intel and Pentium<sup>®</sup>II are registered trademarks of Intel Corporation.

Microsoft, MS-DOS, Windows® 95 and Windows® NT are registered trademarks of Microsoft Corporation in the US and other countries.

Other trademarks mentioned within this document and not listed above are the properties of their respective owners.

Information contained in this document is subject to change without notice and does not represent a commitment on the part of Apricot Computers Limited. Any software described in this manual is furnished under a license agreement. The software may be used or copied only in accordance with the terms of this agreement. It is against the law to copy any disk supplied for any purpose other than the purchaser's personal use.

No part of this manual may be reproduced or transmitted in any form or by any means electronic or mechanical including photocopying and recording, for any purpose, without the express written permission of the publishers.

Copyright © Apricot Computers Limited 1997. All rights reserved.

Published by: Apricot Computers Limited 3500 Parkside Birmingham Business Park Birmingham, England B37 7YS

http://www.mitsubishi-computers.com

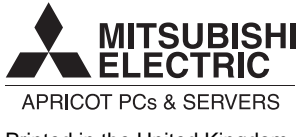

Printed in the United Kingdom

# **CONTENTS**

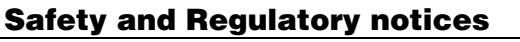

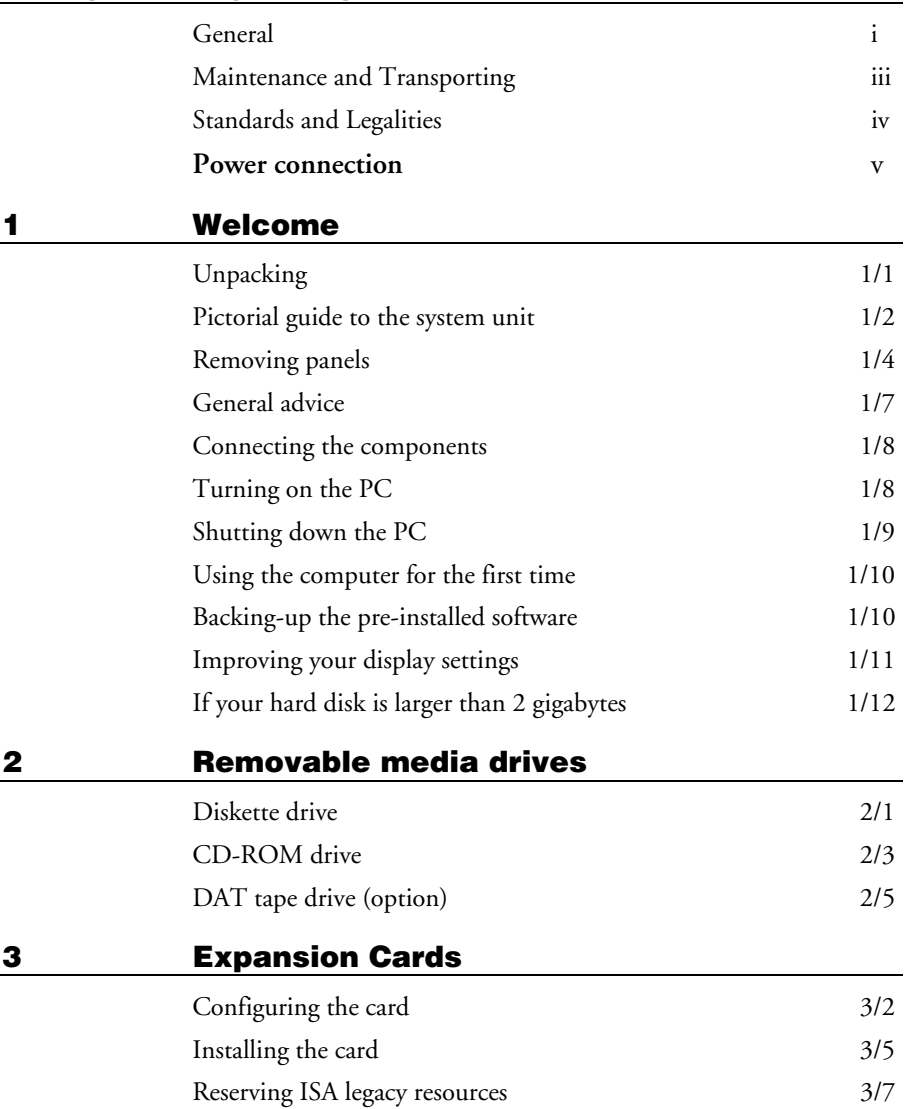

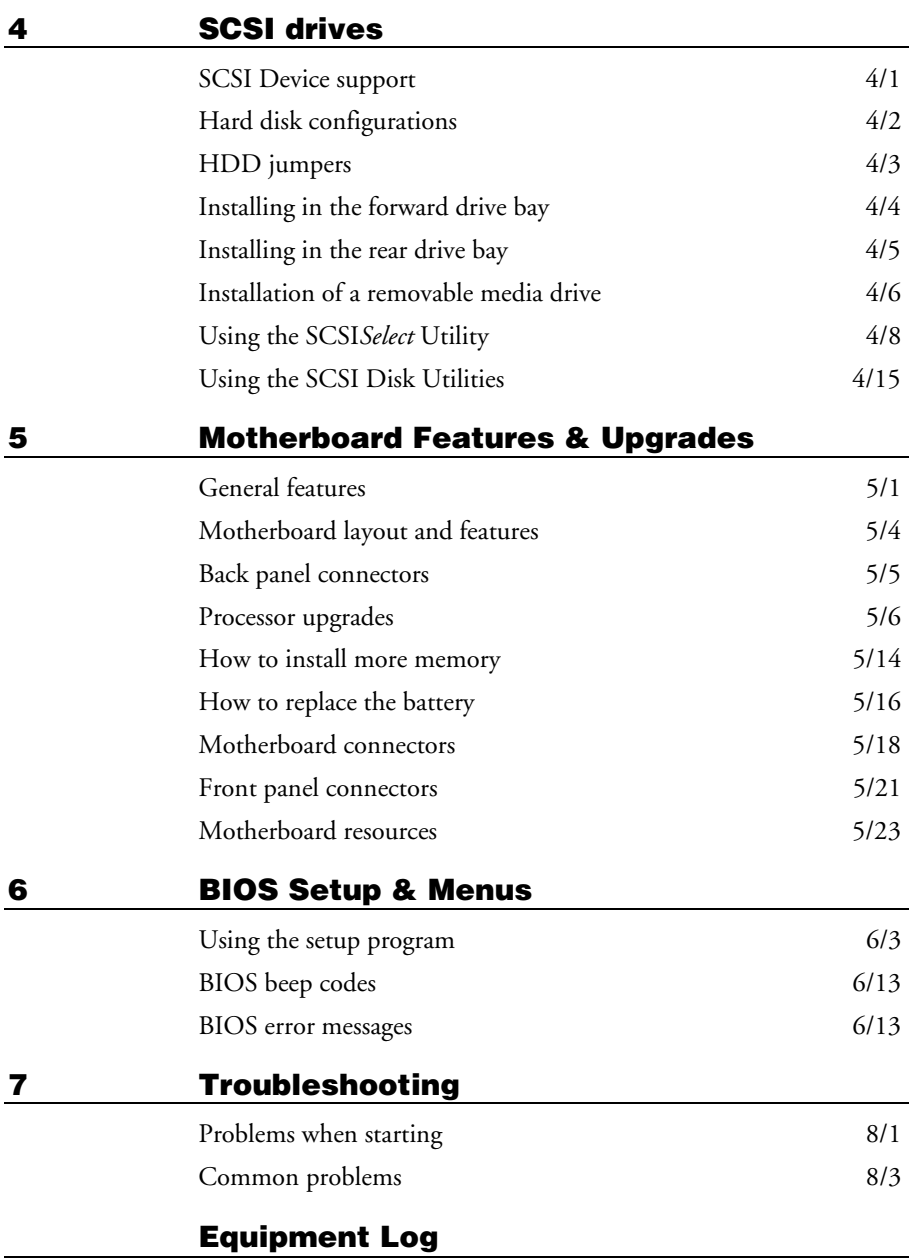

# **SAFETY AND REGULATORY NOTICES**

#### **General**

#### **Electrical**

#### **The computer uses a safety ground and must be earthed.**

The system unit AC power cord is its 'disconnect device'. Ensure that the system unit is positioned close to the AC power outlet and that the plug is easily accessible.

The power cord packed with the computer complies with the safety standards applicable in the country in which it is first sold. Use only this power cord. Do not substitute a power cord from any other equipment.

To prevent fire and electric shock, do not expose any part of the computer to rain or moisture. Turn off the computer and unplug all power cords before moving or cleaning the system unit, or removing the system unit top cover.

#### **Battery**

#### **This product contains a lithium battery.**

Do not use a metal or other conductive implement to remove the battery. If a short-circuit is made between its positive and negative terminals the battery may explode.

Replace a discharged battery with one of the same type; another type may explode or ignite. Follow the instructions contained in the *Owner's Handbook* to replace the battery. Dispose of a discharged battery promptly and in accordance with the battery manufacturer's recommended instructions. Do not recharge, disassemble or incinerate the discharged battery. Keep away from children.

#### **Laser products**

Any CD-ROM drive fitted in this system is classified as a CLASS 1 LASER PRODUCT according to IEC825 *Radiation Safety of Laser Products (Equipment Classification: Requirements and User's Guide)*. The CLASS 1 LASER PRODUCT label is located on the underside of the system unit.

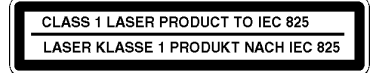

The CD-ROM drive contains a laser system which is harmful to the eyes if exposed. Do not attempt to disassemble the CD-ROM drive; if a fault occurs, call an authorised maintainer.

Use the CD-ROM drive only as described in this manual. Failure to do so may result in exposure to hazardous radiation.

#### **Ergonomic**

When positioning the system unit, monitor and keyboard, take into account any local or national regulations relating to ergonomic requirements.

#### **Anti-static precautions**

#### **WARNING**

*Static electricity can cause permanent damage to electronic components. You should be aware of this risk, and take precautions against the discharge of static electricity into the computer.*

The computer is at risk from static discharge while the top cover is off. This is because the electronic components of the motherboard are exposed. Memory modules, expansion cards and replacement processors are examples of electrostatic sensitive devices (ESSDs).

All work that involves removing the cover must be done in an area completely free of static electricity. We recommend using a Special Handling Area (SHA) as defined by EN 100015-1: 1992. This means that working surfaces, floor coverings and chairs must be connected to a common earth reference point, and you should wear an earthed wrist strap and anti-static clothing. It is also a good idea to use an ionizer or humidifier to remove static from the air.

When installing any upgrade, be sure you understand what the installation procedure involves before you start. This will enable you to plan your work, and so minimise the amount of time that sensitive components are exposed.

Do not remove the system unit cover, nor the anti-static bag or wrapping of any upgrade, until you need to.

Handle static-sensitive items with extreme care. Hold expansion cards and add-on components only by their edges, avoiding their electrical contacts. Never touch the components or electrical contacts on the motherboard or on expansion cards. In general, do not handle static-sensitive items unnecessarily.

Keep all conductive material, and food and drink, away from your work area and the open computer.

#### **Thermalcote bonding compound**

The thermal bonding compound used between the system processor and its heat sink can cause skin irritation and stain clothing. Avoid prolonged or repeated contact with skin. Wash thoroughly with soap and water after handling. Avoid contact with eyes and inhalation of fumes. Do not ingest.

#### **Maintenance**

Switch off and disconnect all cables before attempting to clean the computer.

Do not use sprays, solvents or abrasives that might damage the system unit surface. Do not use cleaning fluids or sprays near air vents, ports, or the diskette and CD-ROM drives.

Occasionally wipe the system unit with a soft, slightly damp, lint-free cloth.

Occasionally wipe over the air vents on the rear and sides of the system unit. Dust and fluff can block the vents and limit the airflow.

Occasionally clean the diskette and CD-ROM drives using a proprietary head cleaner.

Occasionally wipe the monitor with a soft, slightly damp, lint-free cloth. It is best to use anti-static glass cleaner on the monitor screen, but do not spray glass cleaner directly onto the screen; it could run down inside the case and damage the circuitry.

#### **Transporting**

Use common sense when handling the computer; hard disks in particular can be damaged if the computer is dropped or handled roughly. As a precaution, back up the contents of the hard disks to tape or diskettes before moving the computer.

Switch off and disconnect all cables before attempting to move the computer, particularly do not try to move the computer while it is plugged into the AC power supply.

When lifting and carrying the computer, use the metal sides of the system unit and never attempt to lift the system unit with a monitor still on top.

If you need to transport the computer any great distance, use the original packing materials.

If you are planning to use the computer in another country, it may not be suitable, check with your supplier, particularly on the availability of the correct AC power cords.

#### **NOTE**

*Any existing maintenance or warranty agreement may not be supportable in another country. The system may have to be returned to the supplier.*

#### SAFETY & REGULATORY NOTICES

#### **Standards**

#### **Safety**

This product complies with the International safety standard **IEC950** and the European safety standard **EN60950** which will, when applicable, include the national deviations for the country in which it is sold.

#### **Electro-magnetic Compatibility (EMC)**

This product complies with the following European EMC standards:

**Emissions EN50022 Class B**

**Immunity EN50082-1**

This product also complies with the following International EMC standards:

**VCCI Class 1 (Japan)**

#### **Notes**

All interconnecting cables (for example, signal and communication cables) should be less than 2 metres in length. If cable extensions are used, ensure adequate earth connections are provided and screened cables are used.

If any metal casework components are removed, during upgrade work for example, ensure that all metal parts are correctly re-assembled and all internal and external screws are re-fitted and correctly tightened.

#### **Legalities**

This equipment complies with the relevant clauses of the following European Directives (and all subsequent amendments):

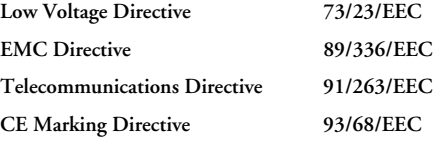

#### **IMPORTANT**

*This system complies with the CE Marking Directive and its strict legal requirements. Use only parts tested and approved by Mitsubishi Electric PC Division. Failure to do so may result in invalidating both the compliance and your warranty. All expansion cards, drives and peripherals must carry the CE mark to ensure continued compliance.*

#### **Power Connection**

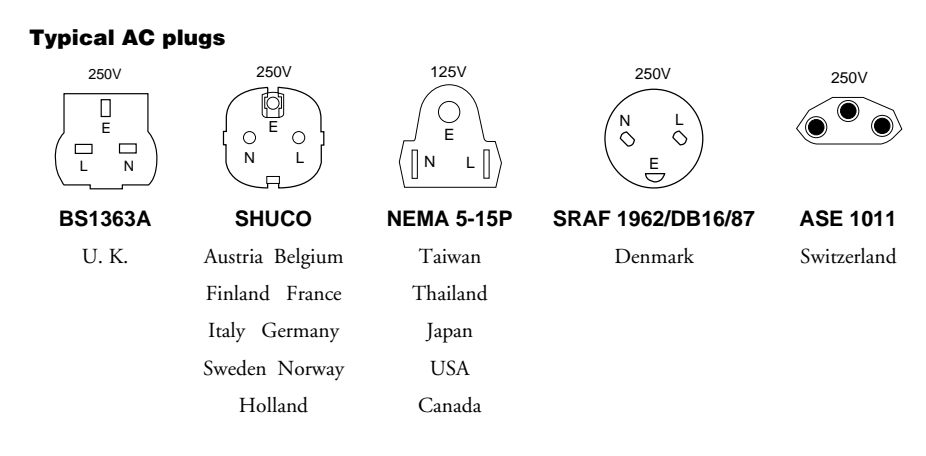

#### **Checking the AC power supply**

When this product is delivered, it is ready for the commercial AC power supply generally available in the country in which it is first sold. It has been set for the correct voltage range, and is supplied with an AC power cord and plug which comply with the relevant safety standards.

Before using the product in a country other than that in which it was originally sold, you must check the voltage and frequency of that country's AC power supply, and the type of power cord required there. Check the power rating labels on the rear of the computer's system unit and its monitor to ensure that they are compatible with the AC power supply.

The computer can function within two alternative AC power supply ranges, according to the position of the voltage selection switch on the rear of the system unit:

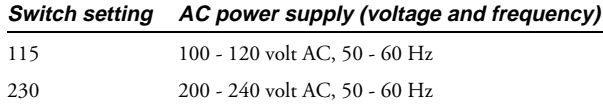

The voltage setting of the monitor must always be the same as the voltage setting of the system unit. See the *User's Guide* that accompanies the monitor or consult your supplier to find out how to change the voltage setting.

#### **CAUTION**

*It is imperative that the computer is set to the correct voltage range before use. If not, the machine may be irreparably damaged.*

#### **Connecting to the AC power supply**

#### **IMPORTANT**

#### *Any peripheral equipment that requires an AC power cord must be earthed.*

Use the following guidance to connect the components together. It is important that you take each step in the order indicated.

- 1. Before connecting any components, ensure that the AC power supply is switched off or disconnected, and that the system unit, the monitor, and any peripherals are turned off.
- 2. Connect the component signal cables to their respective ports on the system unit: keyboard, mouse, monitor, audio (where appropriate) and any other peripherals.
	- Where appropriate, connect the computer to the network.
- 3. Connect the component power cords: system unit, monitor to system, plus any other peripherals to nearby, grounded AC power outlets. (Never substitute a power cord from any other appliance). Then switch on or connect the AC power supply.
- 4. Turn on the system unit first, then the monitor, then other peripherals.

#### **Power Cable Connections - UK ONLY**

This equipment is supplied with an AC power cord that has a nonremovable moulded plug.

Always replace the fuse with one of the same type and rating which is BSI or ASTA approved to BS1362. Always refit the fuse cover, never use the plug with the fuse cover omitted.

#### **External Speakers (where supplied)**

Always switch off or disconnect the AC supply before disconnecting any of the speaker leads, whether audio or power. Disconnect the AC supply from the speaker power unit when not in use for any period of time.

To prevent the risk of electric shock, do not remove speaker covers.

Connecting the speaker power cord to any other cords or joining cords together can cause fire and risk of electric shock.

# **1 WELCOME**

This chapter gives you a quick tour of your new FT1200 Server, the main features, plus some of the components it may contain.

Throughout this manual 'Windows' means Microsoft Windows NT 4.x or higher, unless otherwise stated.

#### **WARNING**

*Read the Safety & Regulatory Notices section at the start of this manual before using the computer for the first time.*

# **Unpacking**

After unpacking your computer, keep all the cartons, boxes and packaging materials in a safe place; you will need them again if you have to transport the computer elsewhere.

Use the page at the end of this manual to make a note of the manufacturer's data recorded on the various components (product codes, serial numbers, etc.). A service engineer may need this information if the computer develops a fault. It would also be very useful for identification if the computer should be stolen.

There is also an area to note down other important information such as supplier details, authorised maintenance phone number, date of installation etc.

# Welcome

# **Pictorial guide to the system unit**

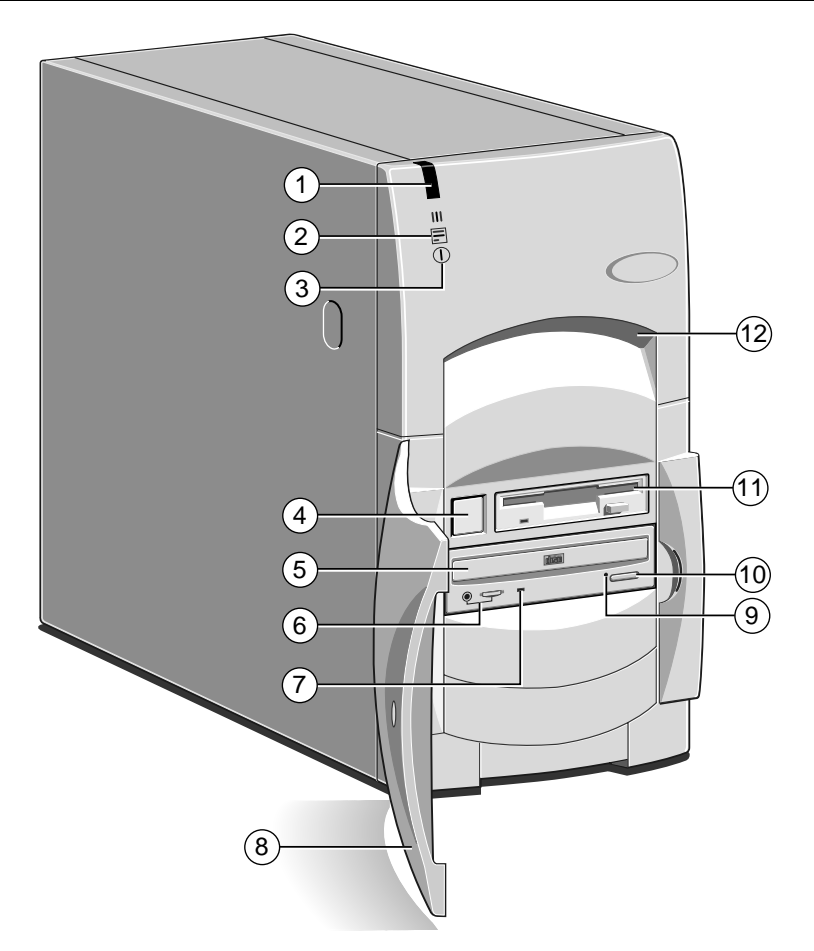

- **l** Reserved for future options **7 CD activity indicator**
- **2 Hard disk activity indicator** 8
- 
- 
- **5 CD-ROM disc drawer** (platter) **11 Diskette drive**
- **6 CD headphone jack & volume control**
- 
- 
- **3 Power Mode indicator 9 CD emergency eject hole**
- **4 POWER button 10 CD EJECT button**
	-
	- **12 Front lifting point**

# Welcome

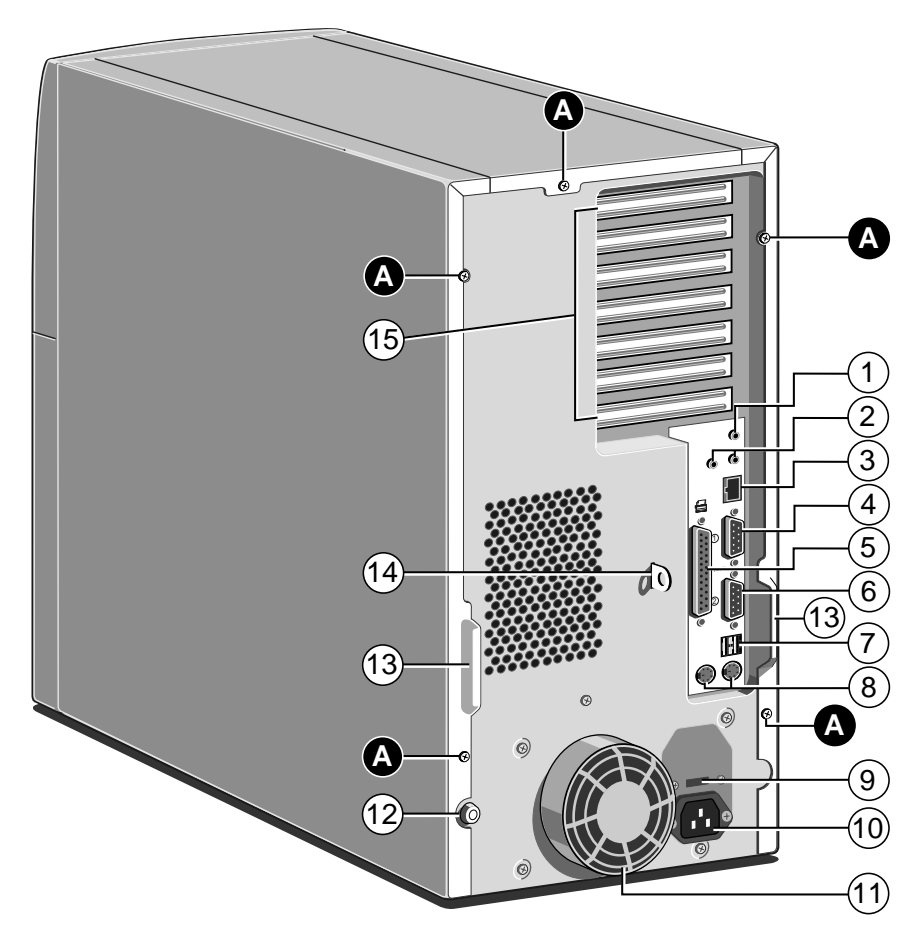

- **1 Microphone input socket 9 Voltage selector switch**
- **2 Line audio, (left) in (right) out 10 AC power inlet** from AC supply
- 
- **4 Serial port (COM 2) 12 Caselock**
- 
- 
- 
- **8 Mouse and keyboard ports A Side panel fixing screws**
- 
- 
- **3 Network connector 11 Fan cover** (do not use to lift)
	-
- **5 Parallel (printer) port 13 Handles to assist side panel removal**
- **6** Serial port (COM 1) 14 Security loop for cable or padlock
- **7 Dual USB port 15 System expansion slots**
	-

Use the POWER button to turn on the computer and change power modes. This switch can be secured by closing and locking the front door. this will also prevent unauthorised access to the removable media drives.

There is an option available for intrusion detection in the event of the caselock being opened. This can be monitored via the network from a supervisor's PC.

# **Removing panels**

For normal access to the interior of the system unit, only the right side panel, and possibly the top panel, need to be removed. The left side panel must be removed in order to install additional removable media or hard disk drives in the forward drive bay.

# **WARNING**

*Never carry out any work inside the computer with AC power applied. Always shut down the computer and unplug all power cords before removing the top cover. Take effective anti-static precautions while the covers are off, as explained in the* Safety & Regulatory Notices *at the start of this manual.*

# **Right side panel**

- 1. Shut down the computer and turn off the monitor.
- 2. If your AC power outlets have switches, set them to their off positions.
- 3. Unplug all power cords from the rear of the system unit.
- 4. Remove the panel's two fixing screws.
- 5. Turn the caselock key to the unlocked position.

# Welcome

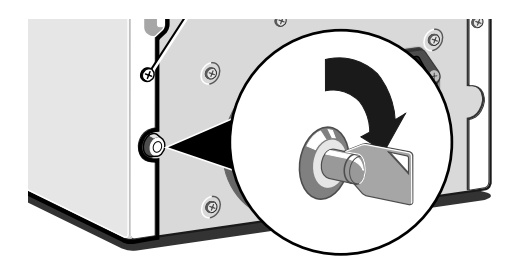

6. Slide the panel carefully towards the rear of the system using the handle provided. After about 2 to 3 cm of movement it is possible to lift the panel vertically, clear of the system.

See the following chapters for more information:

- Motherboard: features and upgrades
- **Expansion cards**
- SCSI drives

#### **Top panel**

- 1. Remove the right side panel as described above.
- 2. Remove the top panel's fixing screw.
- 3. Slide the panel rearwards, then lift it off.

#### **Left side panel**

- 1. Remove the right side and top panels as described above.
- 2. Slide the panel carefully towards the rear of the system using the handle provided. After about 2 to 3 cm of movement it is possible to lift the panel vertically, clear of the system.

In each case, refitting is the reverse of removal.

#### **CAUTION**

*Exercise care with the removed panels as there are metal fixings and hooks on the inside that may scratch delicate surfaces.*

# Welcome

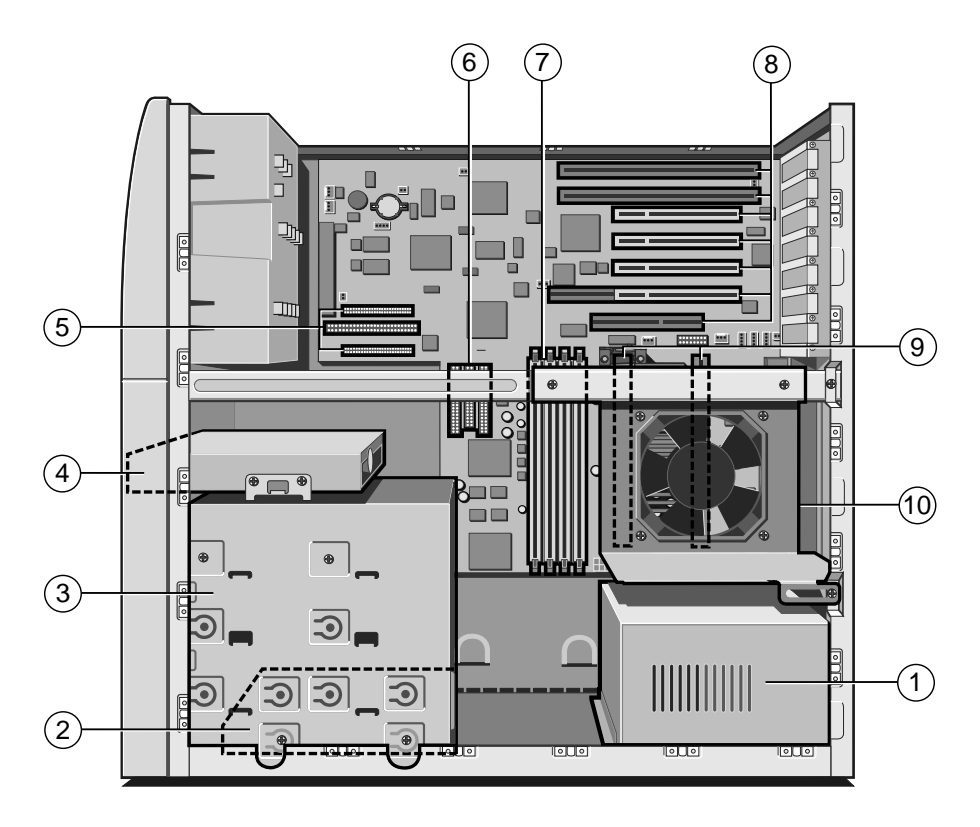

- **1 Power supply unit (PSU)**
- **2 First or "master" hard disk drive (HDD)**
- **3 Forward drive bay** for removable media drives and/or a second HDD
- **4 Diskette drive**
- **5 SCSI adapter connections**
- **6 ATAPI IDE and floppy drive connectors**
- **7 Memory 'DIMM' sockets**
- **8 ISA and PCI card expansion sockets**
- **9 'Slot 1' processor slots** (BOOT processor nearest the rear)
- **10 Rear drive bay** for SCSI hard disk drives

# **General advice**

This computer is designed to be used in a normal home or office environment. Here are a few hints for choosing a suitable site:

- Place the system unit flat on a sturdy, level surface, free from vibration.
- Site the computer away from moisture, direct sunlight, and extremes of heat and cold. Avoid situations in which the surrounding temperature or humidity may change rapidly. When the computer is in use, the temperature should be between 10 and 35 °C and humidity between 20% and 80% (with no condensation).
- When positioning the system unit, monitor and keyboard, take into account any local or national regulations relating to ergonomic requirements. For example, you should ensure that little or no light is reflected off the monitor screen as glare, and that the keyboard is placed in a comfortable position for typing.
- Give the computer plenty of room so that air can circulate on all sides. Air is drawn into the system unit through vents at both the front and the rear, and expelled through the circular vents on the back. Ensure that these are never obstructed.

Do not allow any cables, particularly power cords, to trail across the floor where people walking past can snag them.

#### **WARNING**

*The computer uses the system unit AC power cord as its 'disconnect device'. Ensure that the system unit is positioned close to the AC power outlet, and that the plug is easily accessible.*

*To prevent fire and electric shock, do not expose any part of the system unit to rain or moisture.*

# **Connecting the components**

Use the following guidance to connect the components together. It is important that you take each step in the order indicated.

- 1. Before connecting any components, ensure that the AC power supply is switched off or disconnected, and that the system unit, the monitor, and any peripherals are turned off.
- 2. Connect the components' signal cables to their respective ports on the system unit: keyboard, mouse, monitor, audio (where appropriate) and any other peripherals. Where appropriate, connect the computer to the network.
- 3. Connect the various power cords: monitor, system unit and any other peripherals to nearby, grounded AC power outlets. Then switch on or connect the AC power supply.

# **Turning on the PC**

To turn on the computer, simply press the POWER button. The colour of the Power Mode indicator turns from [*red*] to [*green*]. Remember that the monitor has its own power button or switch; see the monitor's *User Guide* for details.

#### **Power-on self-test (POST)**

Whenever the computer is turned on, a power-on self-test (POST) routine tests various hardware components, and compares the actual configuration of the computer with that recorded in its permanent memory. During this time, BIOS sign-on and POST messages may be displayed. These messages are not significant unless they report errors – see the *BIOS Setup & POST* chapter.

#### **Booting the operating system**

Provided that POST succeeds without discovering any serious errors or configuration discrepancies, the computer attempts to find an operating system; that is, it attempts to 'boot'.

Mitsubishi server PCs are typically supplied with either Windows NT, or MS-DOS/Netware (or equivalent), already in

place or 'pre-installed' on the hard disk, so that the operating system is ready for you when you turn on the computer.

#### **NOTE**

*If a diskette is in the diskette drive when the computer is turned on, the computer will attempt to boot using that diskette. This will succeed only if the diskette is a 'system diskette'; that is, one bearing at least the rudiments of an operating system.*

# **Shutting down the PC**

To shut down the computer safely, do the following:

- 1. Wait until all the activity indicators on the front bezel show 'not busy'.
- 2. Turn off any attached peripherals, except for the monitor and other peripherals that are designed to be kept on permanently.
- 3. According to your operating system:
	- ◊ In Windows NT 5.x, click the **Start** button in the taskbar, then click **Shut Down.** Select **Shutdown the computer** and click **Yes.** You do *not* have to press the POWER button.
	- ◊ In Windows NT 4.x, click the **Start** button in the taskbar, then click **Shut Down.** Select **Shutdown the computer** and click **Yes.** When told that it is safe to do so, press the POWER button to turn off the computer.
	- ◊ In Netware or similar, exit or shutdown the software according to the information given in your user guide, which returns you to a DOS prompt. You can then safely press the POWER button to turn off the computer.

After you have shut down, wait at least 5 seconds before turning it on again. The computer may not initialise itself properly if you turn it off then on again in quick succession.

#### **Emergency shut down**

In exceptional circumstances, you can put your PC into Off [*red*] mode without shutting down the operating system.

To do this, press and hold down the POWER button for *at least four seconds*. This should be only a last resort, as some operating systems create temporary files as part of their procedure and these are deleted during a normal shutdown. They would remain on your hard drive in an emergency shut down and will require manual deletion. They can sometimes use up considerable drive space.

#### **CAUTION**

*In an emergency shut down, you will lose any recent changes made to the files you are currently working on.*

# **Using the computer for the first time**

The first time you turn on your computer you must tell Windows your name (and the name of the company for which you work, if applicable) and agree to the legal terms and conditions of the Windows Licence Agreement. Windows then spends a few minutes analysing your computer and configuring itself to take full advantage of your computer's components. Windows also offers you the opportunity to install a printer.

# **Backing-up the pre-installed software**

Mitsubishi PCs arrive with a pre-installed operating system or 'Software'. Additional software may be pre-installed at the factory or by your Mitsubishi Electric PC supplier.

We *strongly* recommend that you copy or 'back-up' any pre-installed software soon after setting up the system. This is particularly important for systems that are supplied without installation diskettes for the software on the hard disk. A back up copy will safeguard the pre-installed software against loss if the hard disk fails or if you accidentally overwrite or delete files.

- The Microsoft Create System Disks utility or the Disk Maker utility (Windows NT) allows you to create installation diskettes from disk images pre-installed on the hard disk.
- To back up other pre-installed software (and your own files) use the Backup tool in Windows. You could also use other software backup utilities supplied with optional hardware you may have chosen, such as a DAT tape drive.

In general, any copy you make of pre-installed software must be used only as a back-up copy, in case the pre-installed version is lost. You are **not** allowed to use installation diskettes created from disk images to install the software onto another computer.

Apart from any possible infringment of copyright, the software may be configured for unique features built into your computer. They may not work or may cause serious problems on another system.

# **Improving your display settings**

Your pre-installed copy of Windows is configured for a standard monitor setting (640 x 480 pixels in a maximum of 16 different colours), so that Windows is sure to display correctly whatever monitor you have.

Most modern monitors, including Mitsubishi Electric monitors, can display higher resolutions than standard VGA. You can change the setting to one that more closely matches your own monitor, to get the best performance from it.

#### **Display settings in Windows NT**

The monitor setting is changed by using the Settings tab of the Display Properties dialog. See Windows' Help for instructions on changing display settings.

#### **TIP**

*To view the Display Properties dialog, right-click with the mouse while pointing at the background area of the Windows desktop, then select Properties from the pop-up menu.*

# **If your hard disk is larger than 2 gigabytes**

If you have Windows NT, the first 2 Gbytes are formatted (using FAT) as a primary partition. The rest of the disk is untouched. You can repartition and reformat the disk using the Disk Administrator tool in the Administrative Tools (Common) folder.

# **CAUTION**

*Take great care when creating and formatting new partitions not to damage, delete or format your existing 'boot' partition.*

# **2 REMOVABLE MEDIA DRIVES**

# **Diskette drive**

Your FT1200 Server is fitted with a 1.44 Mbyte diskette drive. This accepts either 1.44 Mbyte (HD) or 720 Kbyte (DD) diskettes.

Each diskette has a rigid plastic cover, with a metal shutter that guards the disk surface. Never touch the exposed surface under the shutter – you could deform the disk or leave a fingerprint that might make the diskette difficult to read.

#### **Inserting a diskette**

1. Insert the diskette with the metal shutter foremost, and with the label side facing upwards.

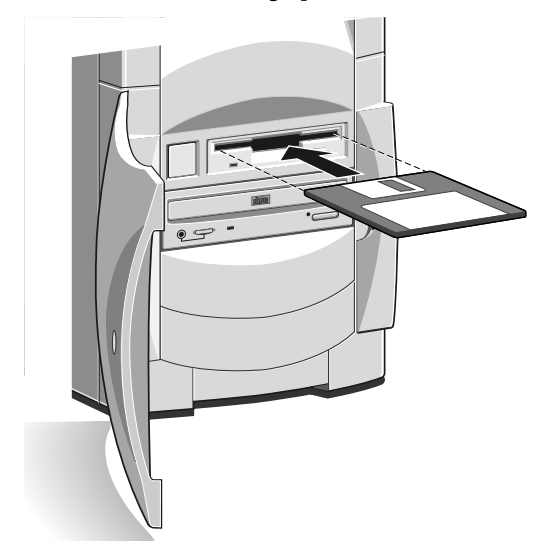

2. Push the diskette all the way in until it 'clicks' into place. The drive's EJECT button pops out slightly. The drive flap stays open, leaving the diskette just visible.

### **Ejecting a diskette**

Wait until the drive's activity indicator is unlit, then press the EIECT button.

 If a diskette becomes stuck in the drive, perhaps because its label has peeled back, do not attempt to remove it with tweezers or any similar implement; you risk damaging the drive. Call an authorised maintainer.

#### **Write-protecting a diskette**

A diskette can be write-protected by sliding a tab towards the edge of the diskette to expose the small hole beneath it (see illustration).

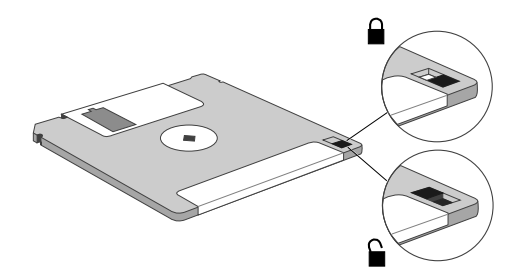

You can read, copy or print the files on a write-protected diskette, but you cannot create, rename or delete any files.

#### **Diskette care**

Keep diskettes away from dust, moisture, magnetic objects, and equipment that generates magnetic fields. Also, avoid extremes of temperature and exposure to direct sunlight. Otherwise, data recorded on the diskette may become corrupted.

Always check that labels are firmly fixed before you use the diskette and do not leave them in the drive for prolonged periods.

# **CD-ROM drive**

The CD-ROM drive can retrieve multimedia data from CD-ROM discs and multi-session Photo-CD discs. It can also play normal music CDs (the drive has its own headphone jack and associated volume control).

Do not attempt to move the computer while a CD is in the drive, especially if the CD is being played at the time.

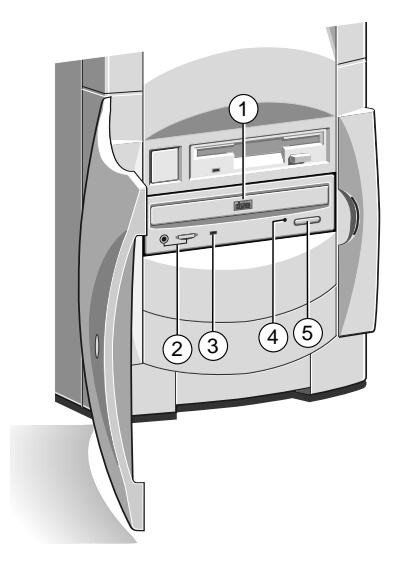

- **1 CD-ROM disc drawer** (platter)
- **2 Headphone jack & volume control**
- **3 Activity indicator** (amber = busy)
- **4 CD emergency eject hole**
- **5 EJECT button** (doesn't work while PC is turned off)

#### **WARNING**

*The laser beam inside the CD-ROM drive is harmful to the eyes if looked at directly. Do not attempt to disassemble the CD-ROM drive. If a fault occurs, call an authorised maintainer.*

### **Inserting a compact disc**

- 1. Press the EIECT button on the front of drive.
- 2. Place the CD centrally, printed side up, on the platter.
- 3. Push the EJECT button again, or gently push the front of the platter to draw it back into the drive.

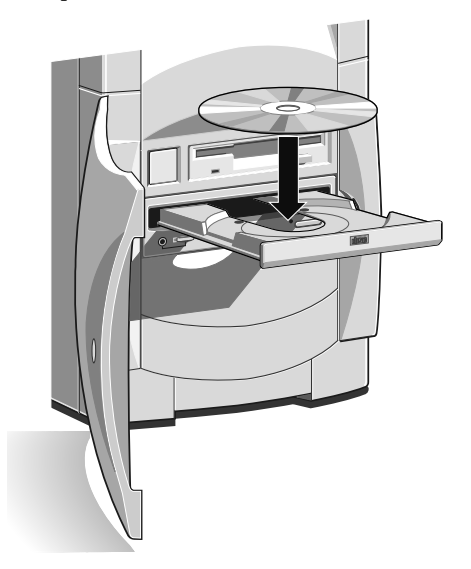

#### **Ejecting a compact disc**

Ensure that the drive's activity indicator is not showing 'busy', then press the EJECT button.

To eject the platter manually (for example, during a power failure) you must first ensure that the computer is completely off (the Power Mode indicator will be unlit). Insert a thin metal rod (such as an unwound paper clip) into the emergency eject hole. Push carefully and firmly.

#### **Care of CDs**

Keep CDs well away from dust and moisture, and avoid touching the surface of the CD. Avoid extremes of temperature and exposure to direct sunlight as these may cause the disk to warp. Always store them in their original container.

# **DAT tape drive (option)**

It is recommended to regularly make a backup of the software on the system hard drives. A DAT tape drive is one of the simplest and most convenient methods. The drive can be obtained from your supplier as an upgrade kit. A brief installation guide is give in the chapter, *'Drive upgrades'.*

Operating system software can be easily reinstalled from the master software disks or CD-ROMs, but created data from a multitude of server users can not be easily replaced. The common backup method is to use two or three tapes in rotation, either weekly, daily or even twice daily for large organisations with complex networking.

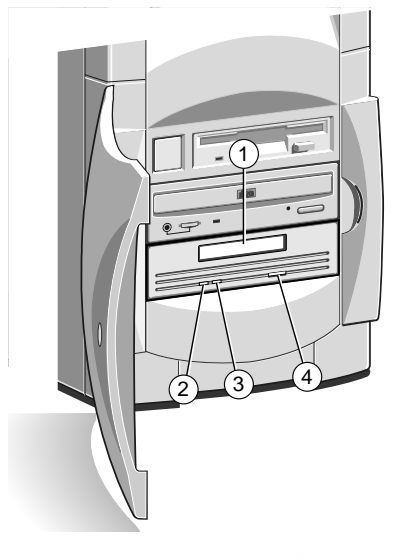

- **1 Tape cassette entry slot**
- **2 Cassette engaged** (green)
- **3 Drive active** (amber)
- **4 Cassette eject button**

The LEDs may show different colours dependant on the drive activity. For full information see the separate 'User's Guide' for the drive.

# **Inserting a DAT tape**

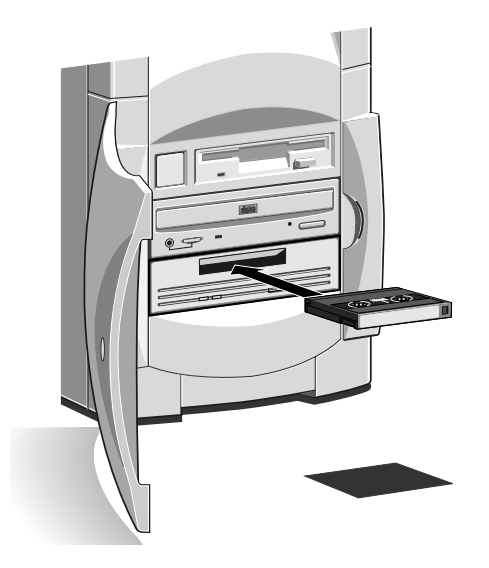

Hold the cassette with its metal plate downward and the open tape edge towards the computer. Without using undue force, press the cassette against the drive tape slot. The dust cover will swing open allowing the tape cassette to enter. Push firmly home. With some models of drive, the cassette does not enter the drive completely. The 'Cassette engaged' green light should come on.

# **Removing a DAT tape**

Wait until the drive active light goes out and all activity has ceased, then press the Eject button. The cassette will move outwards and is easily lifted clear.

# **Care of DAT cassettes**

Always store cassettes in their original dust tight cases. Keep them away from dust, moisture, magnetic objects, and equipment that generates magnetic fields (such as telephones or monitors). Avoid extremes of temperature and exposure to direct sunlight. Regularly check your backup tapes for wear or damage.

# **3 EXPANSION CARDS**

Expansion cards (also known as expansion boards, controllers or adapters) are small self-contained circuit boards which extend the capabilities of the computer. For example, a graphics card could provide more specialised video functions than those offered by the on-board video system, or a modem card could provide a connection to the Internet via a telephone line.

Your computer can accept two basic types of expansion card:

- **ISA** or Industry Standard Architecture cards
- PCI or Peripheral Component Interconnect cards

You don't need to understand what these terms mean, but before adding a card to your computer you will need to know whether it is ISA or PCI and possibly its physical dimensions.

The following diagram shows the layout of the six expansion slots in your server.

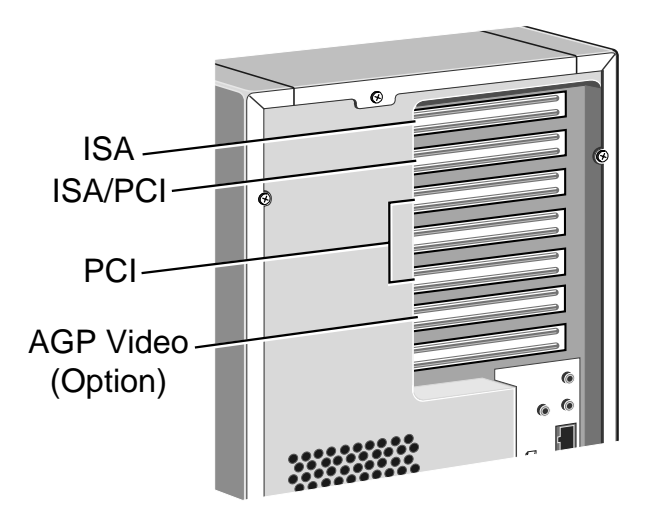

# **Configuring the card**

Part of the installation procedure for an expansion card involves setting up or "configuring" the card so it will work correctly in the computer.

Most modern PCI cards employ a feature called "Plug and Play" (PnP). This allows Windows 95 – and other PnP-aware operating systems – to configure the card automatically the first time you turn on the computer after installing the card.

However, many ISA cards (and some PCI cards) require manual configuration. If manual configuration is required, you will probably need to specify at least two of the following:

- Interrupt request level (IRQ)
- Direct memory access (DMA) channel
- Base input/output  $(I/O)$  port address
- Base memory address

The important thing to understand is that the settings of the card you are installing must be different from the settings used by other cards already in the computer or by components on the computer's motherboard. In other words, the settings must not "conflict".

The documentation accompanying the card should tell you whether the card supports Plug and Play, or if not, how to configure it. Remember to check any diskettes supplied with the card for README or other help files.

Some cards require you to move jumpers or set switches on the card to configure them. This is best done before installing the card in the computer. Other cards can be configured by running a configuration program after installing the card. Some cards use a mixture of both methods.

Cards often come with pre-configured or default settings. It is best to rely on these settings as much as possible, and change them only if they conflict with other devices.

#### **ISA Interrupt request level (IRQ)**

The "interrupt request level" or "IRQ" is the means by which the expansion card sends a signal to get the attention of, or interrupt, the processor. Your PC has interrupt levels numbered IRQ0 to IRQ15, many of which are needed for components on the computer's motherboard. There are two ways round this.

- You can disable certain motherboard components either by means of the BIOS Setup utility or else by changing jumper settings on the motherboard. This frees the resources used by those components.
- ♦ The audio system, USB controller and standard input/output controller (e.g., for serial and parallel ports) are Plug and Play (PnP) devices. If you use BIOS Setup or Windows 95 Control Panel to exclude or reserve an interrupt that is usually assigned to one of these devices an alternative interrupt will be assigned though Plug and Play and the original interrupt can instead be used by the expansion card.

See the *BIOS Setup & POST* chapter for more information about BIOS Setup. See the *Motherboard Features & Upgrades* chapter for more information about jumper settings and the usual assignment of interrupts to motherboard components.

#### **Direct memory access (DMA) channel**

Some hardware devices can use a "DMA channel" to access system memory without directly burdening the processor. Your PC has DMA channels numbered DMA0 to DMA7. As with interrupts, you can use vacant channels or re-assign existing ones.

See the *Motherboard Features & Upgrades* chapter for more information about the usual assignment of DMA channels.

#### **Base input/output (I/O) port address**

I/O ports are used by the processor to communicate with hardware devices. Each port appears to the processor as an address low down in its address space. Some expansion cards are also controlled by I/O ports. The "base I/O port address" specifies where the card's ports begin.

#### **Base memory address**

Some expansion cards are fitted with memory of their own, usually read-only memory (ROM) containing functional extensions to the computer's BIOS (basic input/output system) ROM. Some cards also have random-access memory (RAM).

In order that this memory can be recognised by the system processor, it must be mapped somewhere within the computer's own address space. By setting the "base memory address" you specify where the card's memory begins within the address space. Typically, an expansion card's memory must be mapped onto the addresses between C8000h and DFFFFh – an area known as the upper memory block or UMB. You can exclude or reserve UMB regions with the BIOS Setup utility.

The card's documentation should list its possible base memory addresses. You may also need to know how much memory the card has, so that you can leave the right gap between this card's base address and the next.

#### **More about memory addresses**

Memory *addresses* are always written in base 16 or "hexadecimal" notation. Unlike the ten digits of the decimal system (0-9), hexadecimal uses sixteen digits (0-9 and A-F, where A=10, B=11,  $C=12$  and so on up to  $F=15$ ).

Hexadecimal numbers are denoted either by the suffix "h" or by the prefix "0x". The final digit of a five-digit memory address is often omitted, so C8000h may be written as C800h.

Because *amounts* of memory are usually stated as kilobytes (Kbytes) rather than in hexadecimal notation, the following conversion table may be helpful:

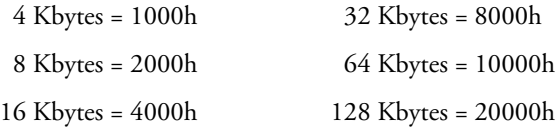

# **Installing the card**

Read all these instructions through before attempting to install any expansion card.

#### **WARNING**

*Never carry out any work inside the computer with AC power applied. Always shut down the computer and unplug all power cords before removing the top cover.*

# **IMPORTANT**

*This system complies with the CE Marking Directive and its strict legal requirements. Use only parts tested and approved by Mitsubishi Electric PC Division. Failure to do so may result in invalidating both the compliance and your warranty. All expansion cards, drives and peripherals must carry the CE mark to ensure continued compliance.*

The only tool required is a small cross-head screwdriver.

- 1. Turn off the computer and unplug all power cords.
- 2. Take suitable anti-static precautions and remove the righthand side and top panels. For more information see "Antistatic precautions" in the *Safety & Regulatory Notices* at the start of this manual.
- 3. Decide in which of the available slots you wish to install the card, according to its type and size. In general it is easiest, where possible, to start with the farthest slot and work forwards.
- 4. Remove the slot's blanking plate by removing the securing screw. Keep the screw; it will be needed later to secure the card.
- 5. If the card you are installing is configured by the means of jumpers or switches, check that it is correctly configured before proceeding.
- 6. When installing a card that uses the VESA/AMC video feature connector on the motherboard, it is best to plug the video

feature cable into the motherboard before you install the card; otherwise, the card may get in the way of the connector. See the *Motherboard Features & Upgrades* chapter to locate the VESA/AMC connector.

# **CAUTION**

*Be careful how you use this connector. Some pins carry +5 V power which could damage the expansion card if it is incorrectly attached.* 

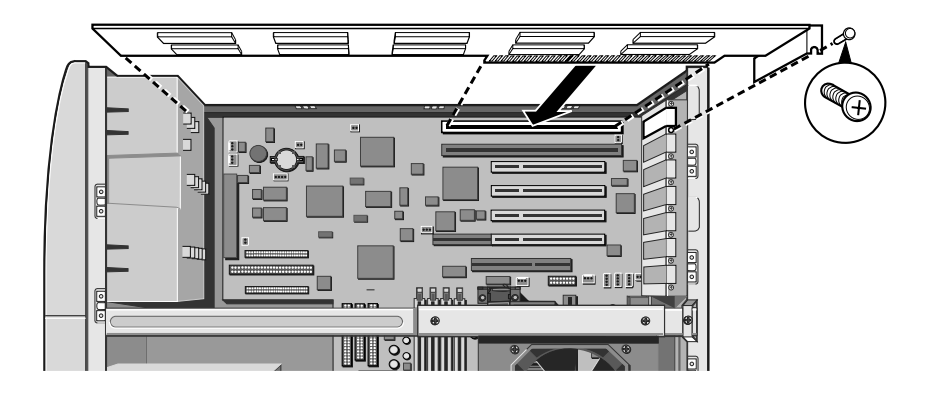

- 7. Position the expansion card alongside the slot in which you wish to install it. Align the rear of the card with the slot in the rear of the system unit, and, if the card is full length, align the front of the card with the card guide.
- 8. Slide the card into the slot ensuring that the card edge connector engages correctly with the socket on the riser board. Do not use excessive force.
- 9. Secure the card by replacing the screw that you removed in Step 4.
- 10. Connect any necessary signal cables to the card.
- 11. Ensure no other cables or connectors have become dislodged, then replace the side and top panels.

# **Reserving ISA legacy resources**

If the computer does not automatically detect the new expansion card the first time you turn it on, start the BIOS Setup utility, go to the Advanced menu and change the Reset Configuration Data item to "Yes".

If you have just installed an ISA card, you may also need to reserve or exclude the legacy resources (that is, the interrupts and UMB regions) used by the card. This is necessary so that any Plug and Play components can be configured automatically and won't try to use the same settings. See the *BIOS Setup & POST* chapter for more information.

Alternatively, you can use the Windows Control Panel to change the resource settings used by devices:

- 1. Click the **Start** button in the taskbar, then **Settings**, then **Control Panel**.
- 2. Double-click on **System**, then click the Device Manager tab of the System Properties dialog.
- 3. Select the device whose resources you want to change, then click **Properties**.
- 4. Click the Resources tab of the device's Properties dialog.

 If your device does not have a Resources tab, either you cannot change its resources or it isn't using any resource settings.

5. Click the resource you want to change, un-check the **Use Automatic Settings** box, then click **Change Setting**.

#### **TIP**

*In some cases, you may see a Set Configuration Manually button on the Resources tab. You may have to click this button before you can change resource settings.*
# **4 SCSI DRIVES**

This chapter describes installation of and support for SCSI devices, how to configure them and how to use the SCSI*Select* utility.

## **SCSI Device Support**

 The motherboard has an Adaptec AIC-7895 dual-channel SCSI controller chip integrated as a PCI bus master. The controller supports data path widths of 8-bit (narrow SCSI) at a data transfer rate of up to 20 MB/sec and 16-bit (wide SCSI) at a data transfer rate of up to 40 MB/sec.

The motherboard has three onboard SCSI connectors:

- Channel A has one 68-pin, 16-bit connector
- Channel B has one 68-pin, 16-bit connector and one 50-pin, 8-bit connector

#### **Drive bays**

- The forward drive bay can accommodate two hard disk drives. Either drive may be 3.5 or 5.25 width, but only 1 inch high.
- The bay below the CD-ROM drive can accommodate any fullwidth, half-height peripheral drive, such as the optional DAT drive shown in the chapter, *'Removable media drives'*.
- ♦ The rear drive bay is designed to take one or two 3.5 x 1 inch high, SCSI drives.

#### **Termination rules**

 When attaching internal SCSI devices, a terminated device must be attached to the last connector on the data cable. Other unterminated devices can then be attached to the data cable. See the SCSI device's documentation for instructions on termination. The motherboard is connected to the other end of the cable, and it is terminated by default.

More details about this and other drive jumpers can be found on pages 2 and 3 of this chapter.

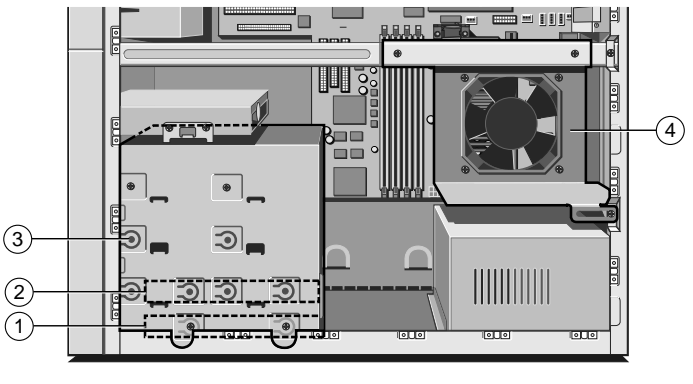

- **1 First or "master" hard disk drive (HDD)**
- **2 Slot for a second hard disk drive**
- **3 Slot for a removable-media drive**
- **4 Rear drive bay for two SCSI hard disk drives**

## **Hard disk configurations**

Two options are available for SCSI control; the onboard Adaptec 7895 Dual channel SCSI to PCI controller, or the AMI i960 series 431 Ultra SCSI to PCI RAID card (optional). The onboard configuration uses two separate cables, one from each port to the front and rear drive bays respectively The first channel (Ch A) will control the front mounted hard drives and the optional tape drive (via a 50 pin to 68 pin converter), while the second channel (Ch B) will control only the rear hard drive pair. When using an AMI431 RAID card, a single SCSI cable will be employed, which will connect to all four hard drives and the optional tape drive (again via a converter).

## **Hard Disk Drive types and links**

The hard disk sub-system can consist of up to four IBM **DDRSxxxxx** (4Gb or 9Gb) or IBM **DCAS-xxxxx** (2Gb or 4Gb) 68 pin Ultra II-Wide SCSI drives. The drive locations are as above, the front bays will be filled first. With the onboard option, when both buses are used, the last physical drive on each bus must be configured to terminate the bus. When the RAID option is used, only the very last physical drive on the cable must be configured to terminate the bus. A table showing typical link configurations is given opposite.

## **HDD jumpers**

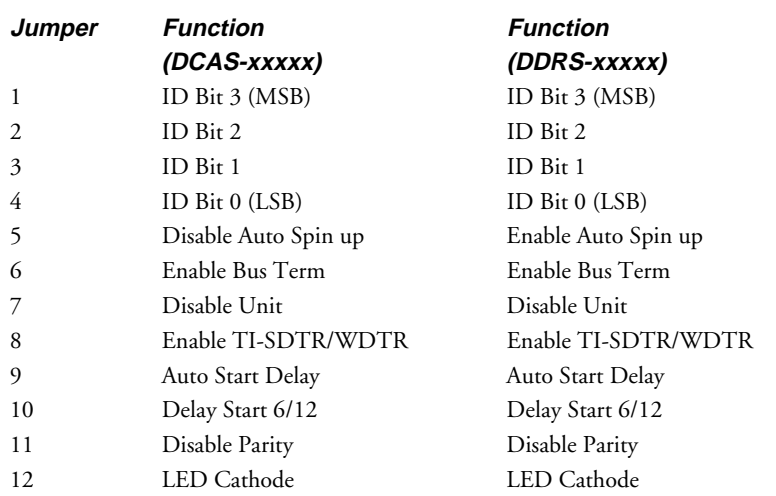

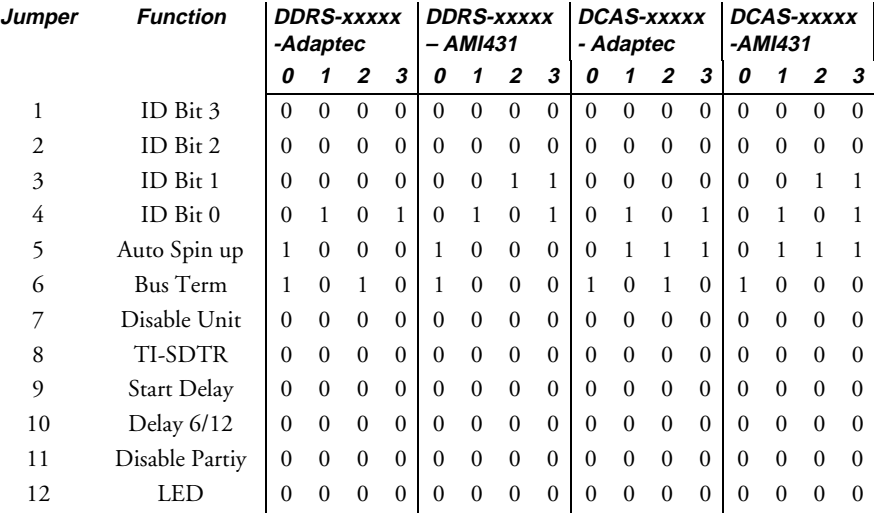

 $1 =$  jumper fitted  $0 =$  no jumper

## **Installing in the forward drive bay**

To install a second hard disk drive in the forward drive bay:

- 1. Turn off the computer and unplug all power cords.
- 2. If there is a diskette in the diskette drive, remove it.
- 3. Take suitable anti-static precautions and remove all the system panels.
- 4. Carefully remove the plastic bezel blanking insert from the lowest front drive slot by pushing it out from the rear with a blunt instrument (for example, the end of a rubber-tipped pencil). A hole for this is provided inside the system unit, alongside the drive bay.
- 5. Pull out the metal blanking plate from the front of the internal drive bay metalwork.
- 6. Remove the drive mounting plate (it is secured by two screws on each side).
- 7. If you are fitting a 3.5 inch hard disk drive, attach it to the drive mounting plate *using the special screws provided with the drive*. Carefully slide the mounting tray (with drive) back into the drive bay *from the front*, then secure it on both sides using the screws you removed at Step 6.
- 8. Attach a spare power cable to the new drive (it does not matter greatly which of the available power cables you choose).
- 9. Attach a spare connector on the SCSI ribbon (signal) cable to the new drive.
	- ◊ Remember to check 'Termination rules' on the first page of this chapter.
- 10. Check to ensure that no other cables or connections have become dislodged or trapped during the work, then refit the internal metal blanking plate, the plastic front bezel and the system unit panels.

## **Installing in the rear drive bay**

The rear drive bay has a cooling fan for the processors mounted on the rear. This has a power connection to the motherboard.

- 1. Turn off the computer and unplug all power cords.
- 2. Take suitable anti-static precautions and remove the system side panel.
- 3. If the rear drive bay already contains a SCSI drive, unplug the SCSI ribbon (signal) cable and power cable from that drive.
- 4. Remove the five screws that secure the rear drive bay to the chassis and take the bay out of the system unit.

#### **WARNING**

*The drive bay has a processor cooling fan mounted at the back which is connected to the motherboard (J3F2). This must be reconnected when you refit the drive bay.*

- 5. Mount the new drive within the bay *using the special screws provided with the drive*.
- 6. Return the rear drive bay to the system unit, reconnecting the fan power connector to the motherboard (**J3F2**) and secure it in place using the screws you removed at Step 4.
- 7. Attach SCSI ribbon cables and spare power cables to the drives (it does not matter greatly which of the available power cables you choose).
	- ◊ Remember to check 'Termination rules' on the first page of this chapter along with the drive jumper settings on page 3 of this chapter.
- 8. Check to ensure that no other cables or connections have become dislodged or trapped during the work, then refit the system unit panel.

## **Partitioning and formatting the drive**

The new drive will initially be blank. Before you can use the drive, you must partition and format it. Although drives can be formatted using Windows, it is recommended to use the SCSI*Select* utility described later in this chapter.

## **CAUTION**

*Take great care when creating and formatting new partitions not to damage, delete or format your existing 'boot' partition.*

#### **Windows NT**

If you prefer to you can use the Disk Administrator tool in the Administrative Tools (Common) folder. This tool can create partitions and format them.

## **Installation of a removable media drive**

Removable-media drives sometimes require configuration, by altering jumpers on the drive itself, prior to installation. Configuration details vary from drive to drive: a SCSI drive requires that its device ID number be set (the boot SCSI drive is usually drive '0'). Most drives are supplied with documentation describing how to configure the drive. If you are uncertain about configuring the drive consult your supplier.

## **Installing the drive**

- 1. Turn off the computer and unplug all power cords.
- 2. Take suitable anti-static precautions and remove all the system panels.
- 3. Carefully remove the plastic bezel blanking insert from the selected drive slot by pushing it out from the rear with a blunt instrument (for example, the end of a rubber-tipped pencil). A hole for this is provided inside the system unit, alongside the drive bay.
- 4. Pull out the metal blanking plate from the front of the internal drive bay metalwork.
- 5. Carefully slide the new drive into the bay *from the front* and secure it on both sides *using the special screws provided with the drive*.
- 6. Attach a spare power cable to the drive (it does not matter greatly which of the available power cables you choose).
- 7. If you are fitting a SCSI device that has a 50-pin connection, connect using a 50-68 pin adapter to the existing SCSI cable connected to channel 'A'.
	- ◊ Remember to check 'Termination rules' on the first page of this chapter.
- 8. Attach any other signal cables as instructed in the documentation supplied with the removable-media drive.
- 9. Check to ensure that no other cables or connections have become dislodged or trapped during the work, then refit the system unit panels.

Finally, follow any further instructions supplied with the drive (for example, installing and configuring software).

## **Using the SCSISelect Utility**

The SCSI*Select* Utility enables you to:

- Modify the SCSI controller's configuration (including termination)
- Change SCSI device settings that conflict with other device settings
- Perform a low-level format on SCSI devices connected to the motherboard

#### **To enter the utility**

 To enter the SCSI*Select* Utility, boot the computer and press <Ctrl><A> when the following message appears:

Press <Ctrl><A> for SCSISelect(TM) Utility!

 The table below provides an overview of the function keys in the SCSI*Select* Utility. Following this are descriptions of the options in each screen of the utility.

#### **Overview of the SCSISelect Keys**

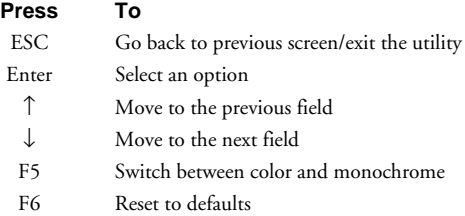

#### **Main Screen**

 Before the main screen is displayed, you must select which SCSI channel to configure, A or B. After you select the channel and press <Enter>, the main screen is displayed.

#### **Configure/View Host Adapter Settings**

When selected, this brings up the Configuration Menu.

#### **SCSI Disk Utilities**

When selected, this brings up the SCSI Disk Utilities Menu.

## **Configuration Menu**

#### **NOTE**

*In the utility, an asterisk (\*) indicates the default setting for a field.*

#### **Host Adapter SCSI ID**

 Specifies the SCSI ID of the host adapter. The options are ID 0–15. The default is ID 7.

#### **SCSI Parity Checking**

 Enables or disables parity checking. When enabled, the host adapter checks parity when reading from the SCSI bus to verify the correct transmission of data from the SCSI devices. Select disabled if any SCSI devices attached to the chain do not support SCSI parity.

The options are:

♦ **Enabled (default)** ♦ Disabled

#### **Host Adapter SCSI Termination**

Enables or disables SCSI termination on the motherboard.

The options are:

♦ **Enabled (default)** ♦ Disabled

#### **Boot Device Options**

This brings up the Boot Device Configuration Menu.

#### **SCSI Device Configuration**

This brings up the SCSI Device Configuration Menu.

#### **Advanced Configuration Options**

This brings up the Advanced Configuration Options Menu.

## **Boot Device Configuration**

#### **Boot Channel**

Specifies the SCSI channel from which the computer should boot.

The options are:

♦ **A First (default)** ♦ B First

## **Boot SCSI ID**

Specifies the SCSI ID of the device from which you wish to boot. The options are ID 0–15. The default is **ID 0.**

 The SCSI ID selected here must correspond to the ID configured on the boot device.

#### **Boot LUN Number**

Sets which LUN (Logical Unit Number) to boot from on your boot device if your boot device has multiple LUNs and Multiple LUN Support is enabled. The options are ID 0–7. The default is **ID 0.**

## **SCSI Device Configuration Menu**

These settings enable you to configure each device on the SCSI bus. You must know the SCSI ID of the device you want to configure.

## **Initiate Sync Negotiation**

When Yes is selected, the motherboard initiates synchronous negotiation with the SCSI device. When No is selected, the motherboard does not initiate synchronous negotiation. If the SCSI device initiates synchronous negotiation, the motherboard always responds.

The options are:

♦ **Yes (default)** ♦ No

## **Maximum Sync Transfer Rate**

Sets the maximum synchronous data transfer rate in MB/second. The motherboard supports synchronous data transfer rates up to the Ultra Fast SCSI maximum rate of 40 MB/second.

The options are:

 $\triangleq$  40.0 (default)  $\triangleq$  32  $\triangleq$  26.8  $\triangleq$  20.0  $\triangleq$  16.0  $\triangleq$  13.4  $\triangleq$  10.0

#### **Enable Disconnection**

Sets whether the motherboard allows SCSI devices to disconnect from the SCSI bus. Enabling disconnection allows the motherboard to perform other operations on the SCSI bus while the SCSI device is temporarily disconnected. If two or more SCSI devices are connected to the host adapter, select **Yes.**

The options are:

♦ **Yes (default)** ♦ No

#### **Initiate Wide Negotiation**

Specifies whether the motherboard attempts 16-bit instead of 8-bit data transfer. Selecting Yes enables Fast/Wide SCSI-2 hard drives to achieve their highest performance. Selecting No specifies 8-bit data transfer unless the SCSI device requests wide negotiation.

The options are:

♦ **Yes (default)** ♦ No

## **BIOS Multiple LUN Support**

Enables or disables support for booting from a SCSI device that has multiple LUNs. Enable this option if your boot device has multiple LUNs (e.g., multiple partitions on a hard disk). This field is ignored if the Host Adapter BIOS is disabled.

The options are:

♦ Enabled ♦ **Disabled (default)**

#### **Send Start Unit Command**

Specifies whether the Start Unit Command is sent to a SCSI device at boot. Selecting Yes reduces the load on the computer's power supply by allowing the host adapter to start SCSI devices one at a time. Most devices require you to set a jumper on the SCSI device before it can respond to this command.

The options are:

♦ Yes ♦ **No (default)**

#### **Include in BIOS Scan**

Specifies whether a device is included in the SCSI BIOS scan at boot. Selecting No removes the device from the scan. The device will not be assigned a SCSI ID. This option can be useful when changing boot order or if a device has not been responding properly.

The options are:

♦ **Yes (default)** ♦ No

## **Advanced Configuration Options**

#### **Plug and Play SCAM Support**

Enables or disables support for SCAM Level 1 and Level 2 SCSI devices. SCAM is a method that participating SCSI devices on a bus use to dynamically assign SCSI bus IDs. Some legacy devices cannot reside on a SCSI bus where SCAM protocols execute. Select Disabled if such a device is attached to the SCSI bus.

The options are:

♦ Enabled ♦ **Disabled (default)**

## **Reset SCSI Bus at IC Initialization**

Enables or disables support for resetting the SCSI bus when the computer is reset.

The options are:

♦ **Enabled (default)** ♦ Disabled

#### **Extended BIOS Translation for DOS Drives Larger than 1 GB**

#### **CAUTION**

*All data on all connected hard drives is lost when you change from one setting to another.*

Enables or disables extended translation for SCSI hard disks with capacities greater than 1 GB. This field is ignored if the Host Adapter BIOS is disabled.

The options are:

♦ **Enabled (default)** ♦ Disabled

Use Extended BIOS Translation only with MS-DOS 5.0 or higher. You do not need to enable this option if you are using another operating system such as NetWare, Windows NT, or UNIX.

When you partition a disk larger than 1 GB, use the MS-DOS **fdisk** utility as you normally would. Because the cylinder size increases to 8 MB under extended translation, the partition size you choose must be a multiple of 8 MB. If you request a size that is not a multiple of 8 MB, **fdisk** rounds up to the nearest whole multiple of 8 MB.

#### **Host Adapter BIOS**

 Enables or disables the host adapter BIOS. If you are booting from a SCSI disk drive connected to the motherboard, the Host Adapter BIOS must be enabled. Disable the Host Adapter BIOS if the peripherals on the SCSI bus (for example, CD-ROM drives) are all controlled by device drivers and do not need the BIOS.

The options are:

♦ **Enabled (default)** ♦ Disabled

#### **NOTE**

*Several of the following fields are ignored if the Host Adapter BIOS is disabled.*

#### **Support Removable Disks Under BIOS as Fixed Disks**

#### **CAUTION**

*If a removable-media SCSI device is controlled by the host adapter BIOS, do not remove the media while the drive is on or you could lose data. If you want to be able to remove media while the drive is on, install your removable-media device driver and set this option to Disabled.*

Controls which removable-media drives are supported by the SCSI BIOS. This field is ignored if the Host Adapter BIOS is disabled.

The options are:

**Boot Only (default)** (Only the removable-media drive designated as the boot device is treated as a hard disk drive)

- ♦ All Disks (All removable-media drives supported by the BIOS are treated as hard disk drives)
- Disabled (No removable-media drives are treated as hard disk drives. In this situation, software drivers are needed because the drives are not controlled by the BIOS)

#### **Display <Ctrl-A> Message During BIOS Initialization**

#### **NOTE**

*This option does not affect your ability to access the* SCSI*Select Utility. It only toggles the prompt.*

Turns on (or off) the "Press <Ctrl> <A> for SCSI*Select* (TM) Utility!" prompt at boot. This field is ignored if the Host Adapter BIOS is disabled.

The options are:

♦ **Enabled (default)** ♦ Disabled

#### **BIOS Support for Bootable CD-ROM**

 Enables or disables support for booting from a CD-ROM drive. This field is ignored if the Host Adapter BIOS is disabled.

The options are:

♦ **Enabled (default)** ♦ Disabled

#### **BIOS Support for Int 13 Extensions**

 Enables or disables support for disks with more than 1024 cylinders. This field is ignored if the Host Adapter BIOS is disabled.

The options are:

♦ **Enabled (default)** ♦ Disabled

## **Using the SCSI Disk Utilities**

To enter the SCSI Disk Utilities, select the SCSI Disk Utilities option from the SCSI*Select* menu. When you select this option, SCSI*Select* scans the SCSI bus (to determine the devices installed) and displays a list of all SCSI IDs and the devices assigned to each ID.

When you select a specific ID and device, a small menu appears, displaying two options: Format Disk and Verify Disk Media.

#### **Format Disk**

#### **CAUTION**

*A low-level format destroys all data on the drive. Back up your data before performing this operation. You cannot abort a low-level format once it is started.*

This utility enables you to perform a low-level format on a hard disk drive. Most SCSI disk devices are preformatted at the factory and do not need to be formatted again. The Adaptec Format Disk utility is compatible with most SCSI disk drives.

#### **Verify Disk Media**

This utility enables you to scan the media of a hard disk drive for defects. If the utility finds bad blocks on the media, it prompts you to reassign them; if you select Yes, those blocks are no longer used. Press <Esc> at any time to abort the utility.

## **5 MOTHERBOARD: FEATURES & UPGRADES**

## **General features**

## **Accelerated Graphics Port (A.G.P.) Support**

The Accelerated Graphics Port (A.G.P.) is a highperformance interconnect for graphics-intensive applications, such as 3D graphics. A.G.P. is independent of the PCI bus and is intended for exclusive use with graphics displays. A.G.P. provides these features:

- Pipelined-memory read and write operations that hide memory access latency
- Demultiplexing of address and data on the bus for near 100 percent bus efficiency
- ♦ AC timing for 133 MHz data transfer rates, allowing data throughput of 533 MB/sec

#### **Hardware Monitor**

The hardware monitor subsystem provides the following:

- Integrated temperature and voltage monitoring
- Fan-speed sensors for up to five fans
- Support for the Intel LANDesk® Client Manager software
- ♦ Connector for a chassis security feature

#### **Wake on LAN Connector**

A two-pin connector is used to implement the Wake on LAN feature when you install an add-in network interface card (NIC) to the computer. Connect the output of a NIC that supports Wake on LAN technology to the onboard Wake on LAN connector. The NIC monitors network

FT1200 HANDBOOK 5/1

traffic and when it detects a Magic Packet, it sends a signal through the Wake on LAN connector to wake up the computer. The network can wake up the computer only when it is turned off with its power cord still plugged into the socket.

## **Networking**

The onboard Ethernet networking subsystem features the EtherExpress™ PRO/100B TX PCI LAN controller. The networking subsystem supports 10Base-T and 100Base-TX protocols. To use the motherboard's networking capability, you will need EtherExpress PRO/100B TX PCI LAN software drivers and setup software.

 Remote wakeup circuitry on the motherboard supports remote wakeup of the computer via Wake on LAN technology. The onboard networking subsystem monitors network traffic. When it detects a Magic Packet, it wakes up the computer. The network can wake up the computer only when it is turned off with its power cord still plugged into the socket. Wake on LAN can be enabled or disabled through the BIOS Setup program.

## **Optional Features**

#### **Speaker**

The motherboard has a front panel connector for an offboard speaker and this is used by default in the computer assembly.

However there is a piezoelectric speaker mounted on the motherboard which can be used if required, or in the event of the main speaker failure.

The speaker provides audible error code (beep code) information during the POST.

#### **Audio Subsystem**

The optional audio subsystem features the Crystal CS4236B multimedia codec. The CS4236B is a Plug and Play device that provides all the digital audio and analog mixing functions needed to play and record sound on personal computers. The audio subsystem includes the following:

- 16-bit stereo operation
- ♦ Sound Blaster Pro, Windows Sound System, Roland MPU-401, AdLib, and Multimedia PC Level 2 (MPCII) compatibility
- Onboard Crystal CS9236 Wavetable Music Synthesizer (optional)
- Connectors
	- ◊ Line In, Line Out, and Mic In back panel audio jacks
	- ◊ CD-ROM audio connectors (ATAPI and 2 mm)
	- ◊ Line In connector (ATAPI-style)
	- ◊ Telephony connector (ATAPI-style)

#### **Onboard Serial Port B Connector**

An optional onboard serial port B connector is available on the motherboard in place of the serial port B connector on the back panel.

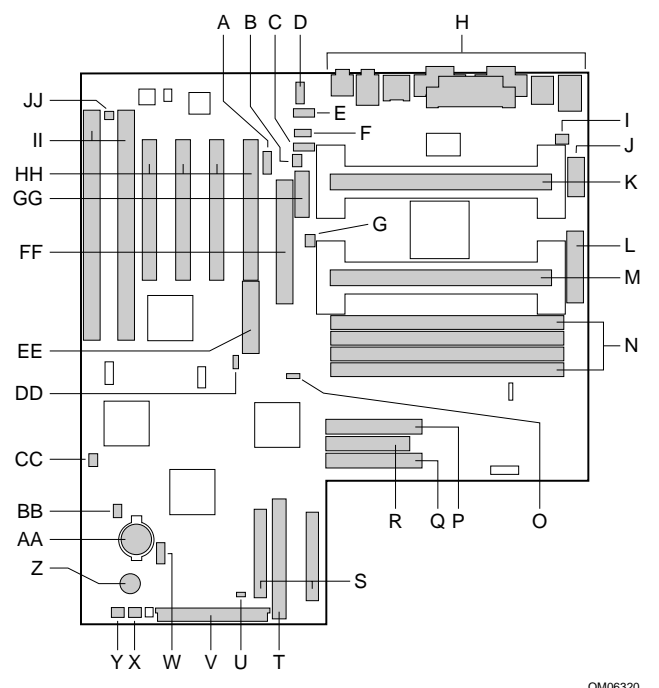

- **A** Onboard serial port 2 connector (optional) **S** Ultra-wide (16-bit) SCSI connectors
- 
- **C** ATAPI CD audio connector (optional) **U** Sleep LED connector
- **D** ATAPI-style telephony connector (optional) **V** Front panel I/O connectors
- **E** ATAPI-style Line In connector (optional) **W** HDD LED input connector (4-pin)
- **F** 2 mm CD audio connector (optional) **X** Fan connector
- 
- **H** Back panel connectors **Z** Speaker
- **I** Fan connector **AA** Battery
- 
- **K** Boot processor Slot 1 connector **CC** Wake-on-Modem connector
- 
- **M** Application processor Slot 1 connector **EE** SCSI PCI Raid*port* connector
- 
- 
- **P** Secondary IDE connector **HH** PCI connectors
- **Q** Primary IDE connector **II** ISA connectors
- 

- 
- **B** CPU 1 fan connector **T** Narrow (8-bit) SCSI connector
	-
	-
	-
	-
- **G** Fan connector **Y** Fan connector
	-
	-
- **J** Auxillary power connector **BB** HDD LED input connector (2-pin)
	-
- **L** ATX power connector **DD** Wake on LAN connector
	-
- **N** DIMM sockets **FF** A.G.P. connector
- **O** Configuration jumper block **GG** Port connector (used for chassis security)
	-
	-
- **R** Floppy drive connector **JJ** Chassis security connector

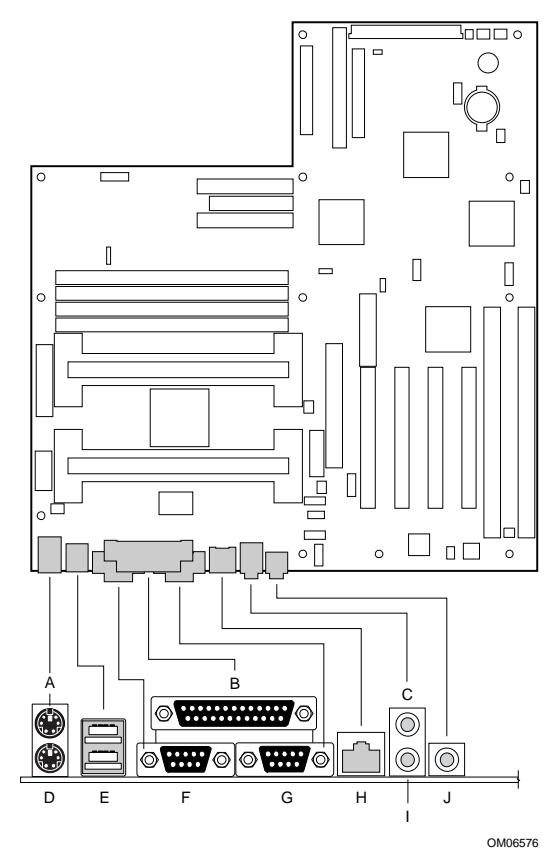

#### **Back Panel Connectors**

- **A** PS/2 connector (mouse or keyboard)
- **B** Parallel port connector
- **C** Audio Line In jack (optional)
- **D** PS/2 connector (mouse or keyboard)
- **E** USB connectors
- **F** Serial port A connector
- **G** Serial port B connector
- **H** LAN connector (optional)
- **I** Audio Line Out jack (optional)
- **J** Audio Mic In jack (optional)

## **Processor Upgrades**

 If your motherboard has one processor, you can upgrade the computer by replacing this processor with a faster one, or by installing an application processor.

 If your motherboard has two processors, you can upgrade by replacing these processors with two faster processors.

If you install two processors, make sure they have:

- Identical speeds and voltages.
- The same stepping or a difference of no more than one stepping. Processor stepping is designated by a fiveletter code, for example, SL28R, printed on the top edge of the S.E.C. cartridge.

#### **NOTE**

*If there is only one processor on a motherboard, it must be fitted in the boot processor Slot 1 connector. In a single-processor configuration, you must install a termination card in the empty application processor Slot 1 connector to ensure proper operation of the computer.*

#### **WARNING**

*In all instances you must remove the rear drive carrier and the main cross strut of the chassis to safely access the system processors.*

*The rear drive carrier assembly has a large cooling fan fitted to the rear. It is essential that care is taken with this. It must be correctly refitted and reconnected after you have finished your work.*

#### **To Remove a Processor**

If you are upgrading a single processor, you need to remove the existing processor

- *1.* Observe the precautions in *Safety and Regulatory Notices.*
- 2. Turn off the computer, disconnect the computer's power cord, and disconnect all external peripherals.
- 3. Remove any peripherals that block access to the processor.

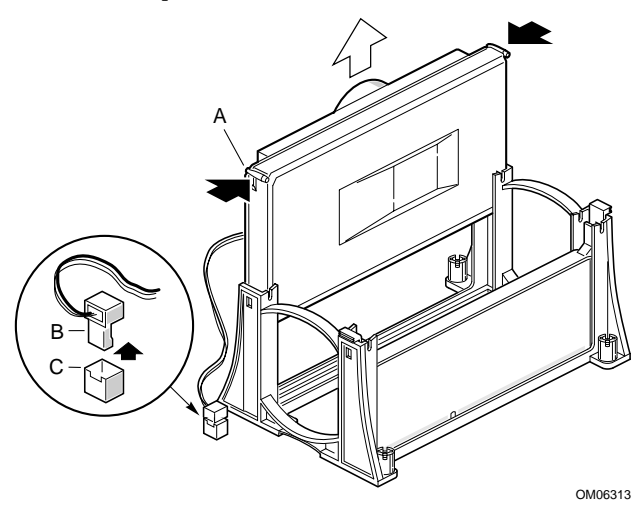

#### **Removing a Processor**

- 4. Processors supplied to you by Mitsubishi will have a standard heatsink. However if your existing processor has a fitted fan, remove the fan heat sink power cable connector (B) from the motherboard fan connector (C).
- 5. To remove the processor from the Slot 1 connector, press in on the latches (A) and pull the processor straight up as shown above.
- 6. Store the processor in an antistatic package.

## **To Install a Single Processor**

To install the processor:

- 1. Observe the precautions in *Safety and Regulatory Notices.*
- 2. Turn off the computer, disconnect the computer's power cord, and disconnect all external peripherals.
- 3. Remove any peripherals that block access to the boot processor Slot 1 connector.

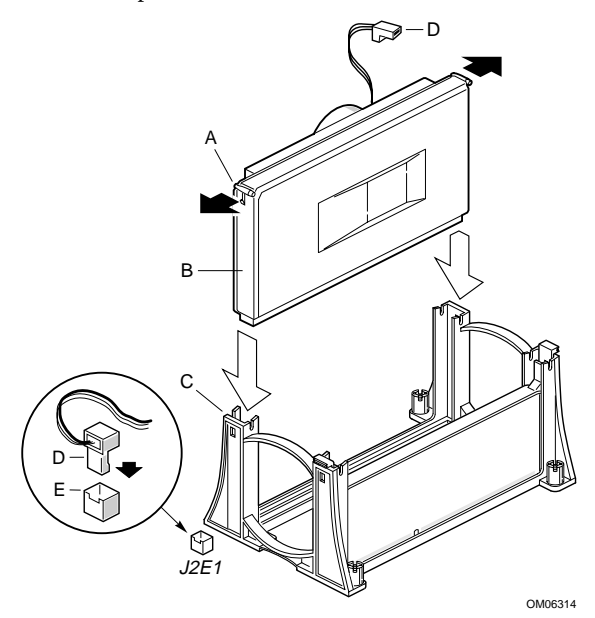

#### **Installing a Single Processor**

- 4. If a processor is installed in the boot processor Slot 1, remove it. See "How to Remove a Processor" as previously detailed.
- 5. Remove the new processor from its antistatic package.
- 6. Orient the processor (B) so that the heat sink faces the back of the motherboard. Slide the processor into the retention mechanism (C). Ensure that the alignment

notch in the S.E.C. cartridge fits over the key in the Slot 1 connector.

- 7. Press down firmly on the processor until it is seated in the boot processor Slot 1 connector and the latches (A) on the processor lock into place.
- 8. Processors supplied to you by Mitsubishi will have a standard heatsink. However if your upgrade processor has a fan, attach the small end of the power cable to the fan connector on the S.E.C. cartridge, then attach the large end (D) to the CPU 1 fan connector (E) on the motherboard. The fan connectors are keyed so they will only connect one way.
- 9. Ensure there is a termination card in the application processor Slot 1 connector if one is not already installed.
- 10. Replace any peripherals that were removed in Step 3.
- 11. Set the processor speed. See "How to Set the Processor Speed" for instructions.

## **To Remove the Termination Card**

If you are installing a second processor you must first remove the termination card:

- 1. Observe the precautions in *Safety and Regulatory Notices.*
- 2. Turn off the computer, disconnect the computer's power cord, and disconnect all external peripherals.
- 3. Remove any peripherals that block access to the application processor Slot 1 connector.

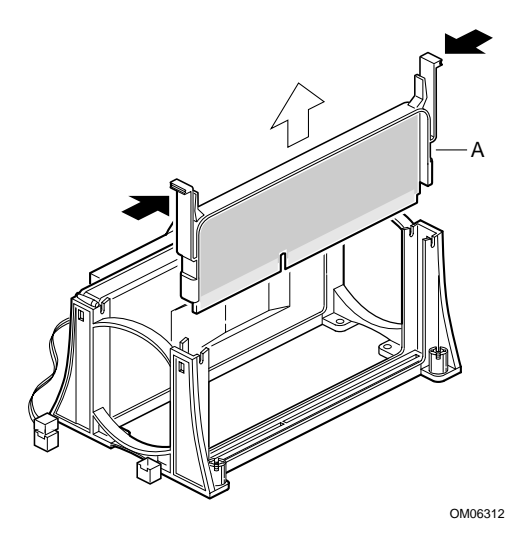

#### **Removing the Termination Card**

- 4. Press the latches on the termination card (A) inward to release it from the retention mechanism.
- 5. Hold the termination card by its top edge and carefully rock it back and forth until the edge connector pulls free from the Slot 1 connector.

## **To Install the Termination Card**

If you remove the application processor you need to install the termination card before you can turn the computer back on:

- 1. Observe the precautions in *Safety and Regulatory Notices.*
- 2. Turn off the computer, disconnect the computer's power cord, and disconnect all external peripherals.
- 3. Remove any peripherals that block access to the application processor Slot 1 connector.

Motherboard: features & upgrades

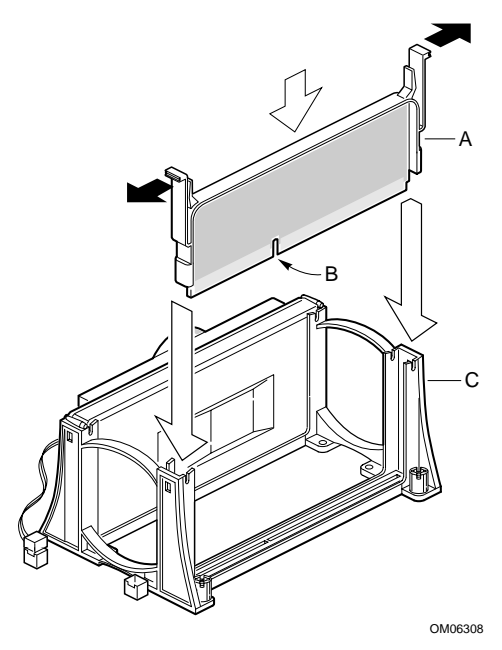

#### **Installing the Termination Card**

- 4. Slide the termination card (A) into the retention mechanism (C). Ensure that the alignment notch (B) in the termination card fits over the key in the application processor Slot 1 connector.
- 5. Press down firmly on the termination card until it is seated in the Slot 1 connector and the latches on the termination card lock into place.

## **To Install a Second Processor**

To install the second, or application processor, you must ensure that the second processor is identical to the first processor, (see the warnings and guidelines on page 6 of this chapter) if it is:

1. Observe the precautions in *Safety and Regulatory Notices.*

2. Turn off the computer, disconnect the computer's power cord, and disconnect all external peripherals.

#### **NOTE**

*The second processor must be identical in speed and voltage to the first processor. The second processor also must be the same stepping as, or no more than one stepping higher than, the first processor.*

3. Remove any peripherals that block access to the application processor Slot 1 connector.

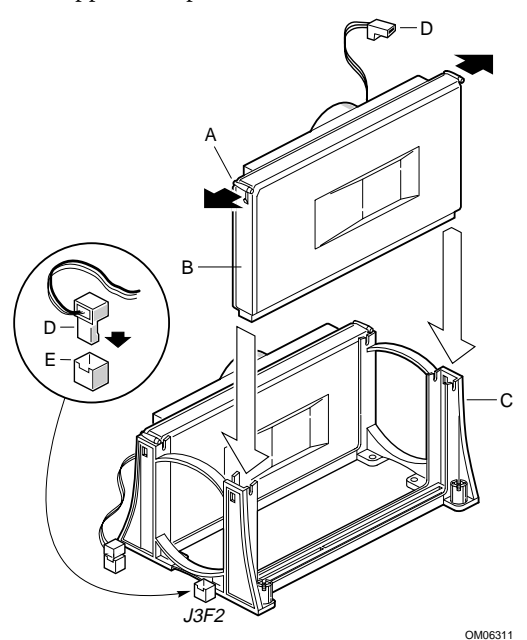

#### **Installing a Second Processor**

- 4. If a termination card is installed in the application processor Slot 1 connector, remove it. See "How to Remove The Termination Card".
- 5. Remove the processor from its antistatic package.
- 6. Orient the processor (B) so that the heatsink faces the back of the motherboard. Slide the processor into the

retention mechanism (C). Ensure that the alignment notch in the S.E.C. cartridge fits over the key in the Slot 1 connector.

- 7. Press down firmly on the processor until it is seated in the application processor Slot 1 connector and the latches (A) on the processor lock into place.
- 8. Processors supplied to you by Mitsubishi will have a standard heatsink. However if your upgrade processor has a fan attached, connect the small end of the power cable to the fan connector on the S.E.C. cartridge, then attach the large end (D) to the CPU 2 fan connector (E) on the motherboard. The fan connectors are keyed so they will only connect one way.
- 9. Replace any peripherals that were removed in Step 3.
- 10. Set the processor speed. See "How to Set the Processor Speed" for instructions.

## **To Set the Processor Speed**

Set the processor speed after you have installed or upgraded the processor. This procedure assumes that the computer is turned off, the cover is off, and the configuration jumper block (J7E1) has the jumper set on pins 1-2 for normal mode.

- 1. Observe the precautions in *Safety and Regulatory Notices.*
- 2. Locate the configuration jumper block **J7E1** from the illustration of the motherboard on page 4.
- 3. Move the jumper to pins 2-3 as shown below to set configure mode.

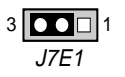

4. Replace the computer cover, turn on the computer, and allow it to boot.

- 5. The computer starts the Setup program. Setup displays the Maintenance menu.
- 6. Use the arrow keys to select the Processor Speed feature and press <Enter>. Setup displays a popup screen with the available processor speeds.
- 7. Use the arrow keys to select the processor speed.
	- ◊ For example, select 266 for a 266 MHz Pentium®II processor. Press <Enter> to confirm the speed. The Maintenance menu reappears.
- 8. Press <F10> to save the current values and exit Setup.
- 9. Turn off the computer.
- 10. Remove the computer cover.
- 11. On the jumper block (J7E1), move the jumper back to pins 1-2 to restore normal operation as shown below.

$$
3\overline{\bigcirc}
$$
  

$$
J7E1
$$

12. Replace the cover and turn on the computer.

#### **How to Install Memory**

You can install from 16 MB to 512 MB of SDRAM in the motherboard DIMM sockets. Memory can be installed in one, two, three, or four sockets. DIMM size can vary between sockets.

The motherboard supports 66-MHz unbuffered (72bit) ECC SDRAM based on 168-pin 3.3 V DIMMs with goldplated contacts.

Single or double-sided DIMMs can be used as follows:

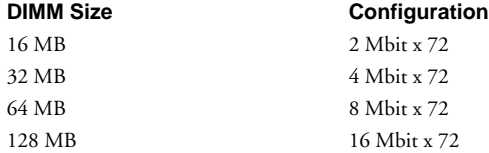

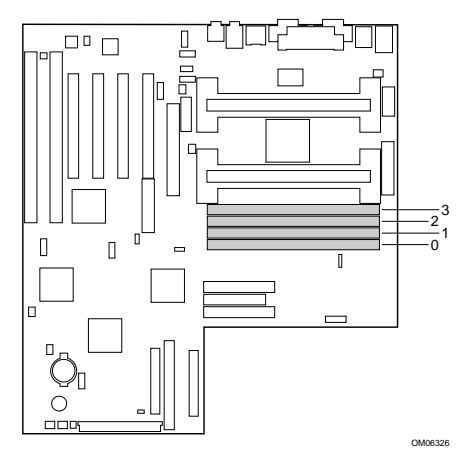

#### **Location of DIMM Sockets**

- 1. Observe the precautions in *Safety and Regulatory Notices.*
- 2. Turn off the computer, disconnect the computer's power cord, and disconnect all external peripherals.
- 3. Remove the computer cover and locate the DIMM sockets as shown above.

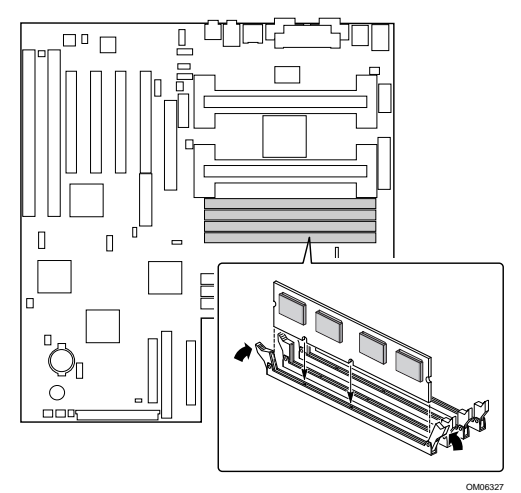

**Installing a DIMM**

- 4. Hold the DIMM by the edges; remove it from its antistatic package.
- 5. Make sure the clips at either end of the socket are pushed away from the socket.
- 6. Position the DIMM above the socket. Align the two small notches in the bottom edge of the DIMM with the keys in the socket.
- 7. Insert the bottom edge of the DIMM into the socket.
- 8. When the DIMM is seated, press down on the top edge of the DIMM until the retaining clips at the ends of the socket snap into place. Make sure the clips are firmly in place.
- 9. Replace the computer cover.

#### **How to Remove Memory**

- 1. Observe the precautions in *Safety and Regulatory Notices.*
- 2. Turn off the computer, disconnect the computer's power cord, and disconnect all external peripherals.
- 3. Remove the computer cover and locate the DIMM sockets.
- 4. Gently spread the retaining clips at each end of the socket. The DIMM pops out of the socket.
- 5. Hold the DIMM by the edges, lift it away from the socket, and store it in an antistatic package.

## **How to Replace the Battery**

When your computer is turned off, a lithium battery keeps the time-of-day clock and the values in CMOS RAM current.

The battery should last about seven years. Replace the battery only with a direct equivalent and ensure the correct polarity.

#### **CAUTION**

*Danger of explosion if the battery is incorrectly replaced. Replace only with the same or equivalent type recommended by your Mitsubishi Electric supplier. Discard used batteries according to the battery manufacturer's instructions.*

- 1. Observe the precautions in *Safety and Regulatory Notices.*
- 2. Turn off the computer, disconnect the computer's power cord, and disconnect all external peripherals.
- 3. Remove the computer cover.
- 4. Locate the battery on the motherboard using the diagram on page 4 of this chapter.
- 5. With a small **non-metallic** tool, gently pull the retaining clip from the battery, and it will pop up for easy removal. Note the orientation of the "+" and "-" on the battery.

#### **WARNING**

*You must not use a metal or other conductive implement to remove the battery. If a short-circuit is accidentally made between the battery's positive and negative terminals, the battery may explode.*

- 6. Install the new battery in the socket, orienting the "+" and "-" correctly and press it home. Make sure the retaining clip is holding the battery in the socket correctly and firmly.
- 7. Replace the computer cover.

You will need to enter the BIOS and setup utility to check your system settings. See Chapter 3. 'Configuration', for details.

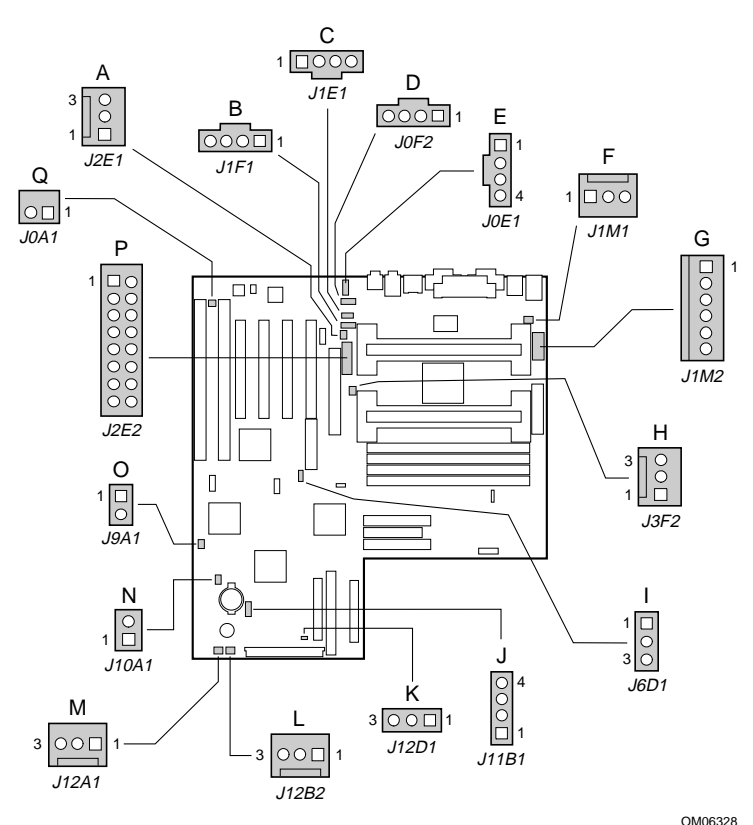

## **Motherboard Connectors**

## **Motherboard Connectors**

- 
- 
- 
- 
- 
- 
- **A Fan G Auxiliary power M Fan**
	-
	-
	-
	-
- **F Fan L Fan**
- 
- **B** ATAPI CD audio **H** Fan N HDD LED (2-pin)
- **C CD audio** (2 mm) **I Wake on LAN O Wake-on-Modem**
- **D Line In J HDD LED** (4-pin) **P Port** (chassis security)
- E Telephony **K** Sleep LED **Q** Security (option)

## **ATAPI CD Audio Connector (J1F1)**

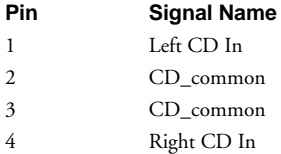

## **ATAPI-Style Telephony Connector (J0E1)**

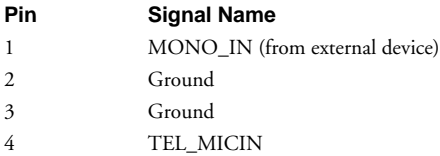

## **Fan Connector (J12B2) (J3F2) (J1M1) (J2E1) (J12A1)**

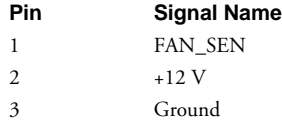

## **Hard Drive LED Input Connector (J10A1)**

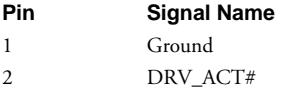

## **Hard Drive LED Input Connector (J11B1)**

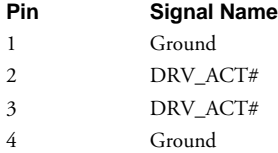

## **Wake on LAN Connector (J6D1)**

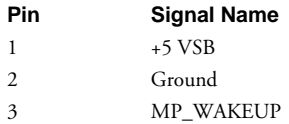

## **Wake-on-Modem Connector (J9A1)**

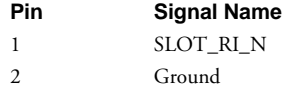

## **Auxiliary Power Supply Connector (J1M2)**

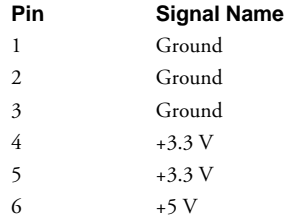

## **Power/Sleep LED Header (J12D1)**

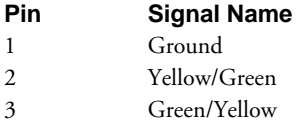

## **Front Panel Connectors**

The motherboard has connectors for controls and indicators typically located on the front panel of the computer.

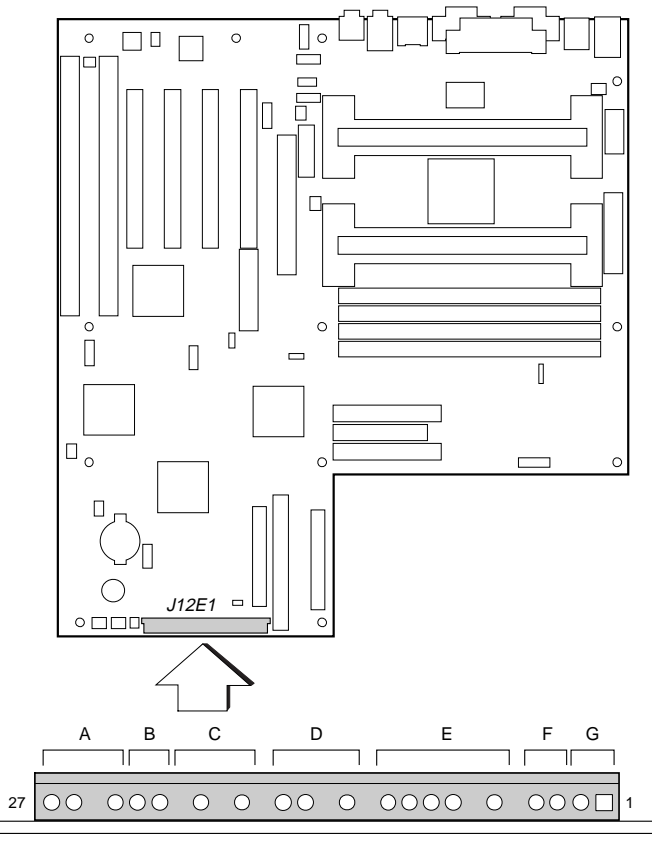

OM06577
# Motherboard: features & upgrades

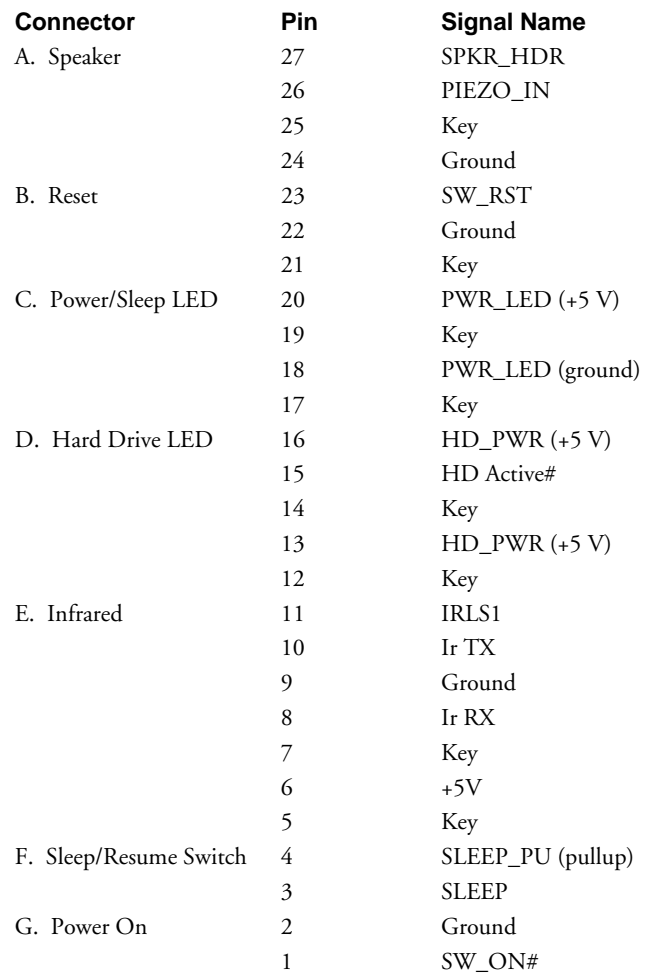

## **Motherboard Resources**

### **Memory Map**

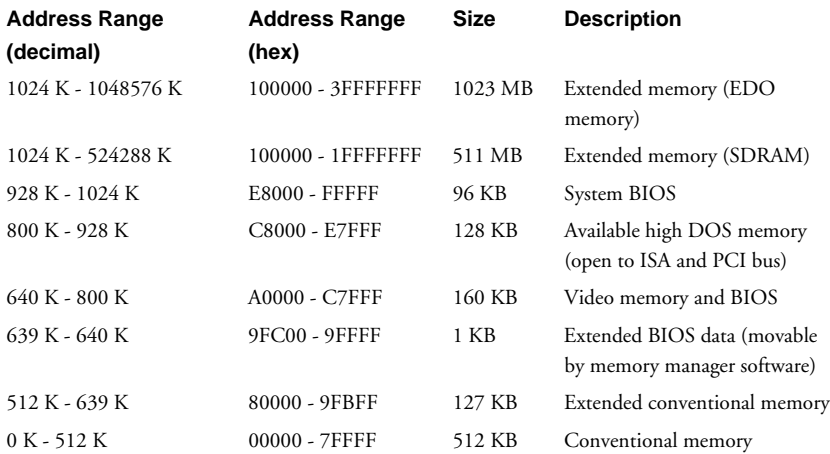

## **DMA Channels**

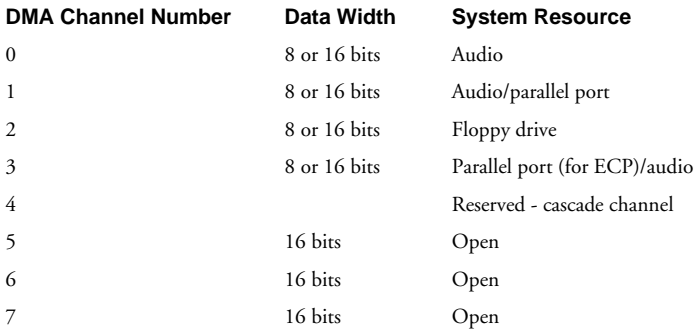

## **I/O Map**

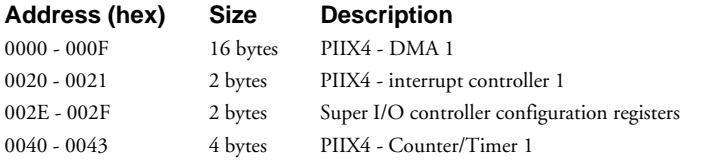

Continued

## Motherboard: features & upgrades

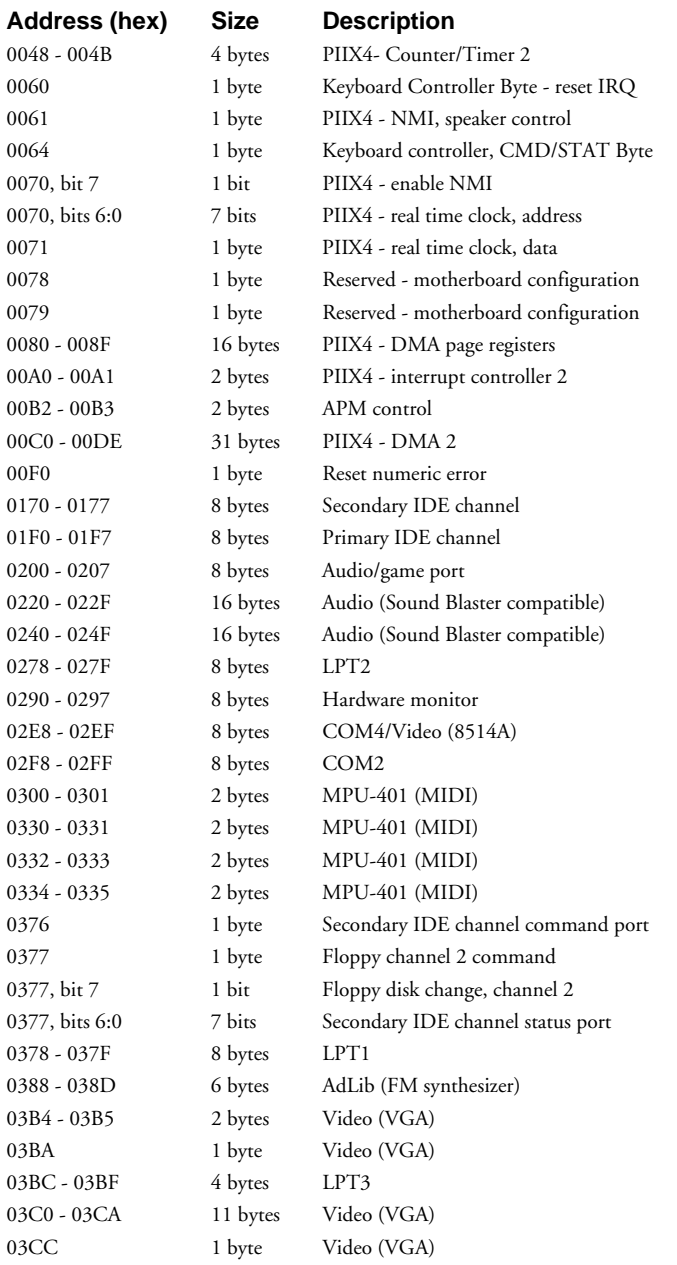

Continued

# Motherboard: features & upgrades

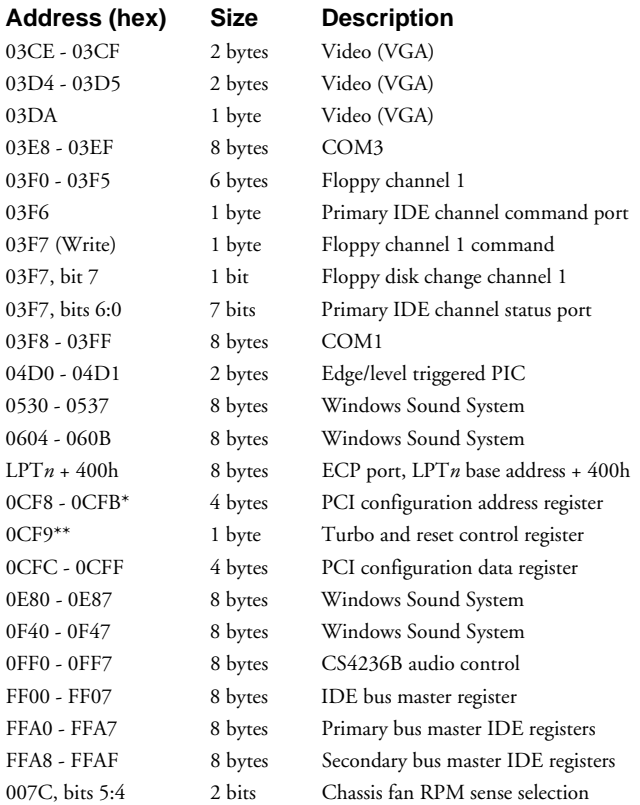

\* DWORD access only

\*\* Byte access only

#### **NOTE**

*This table does not list I/O addresses that may be used by add-in cards in the system.*

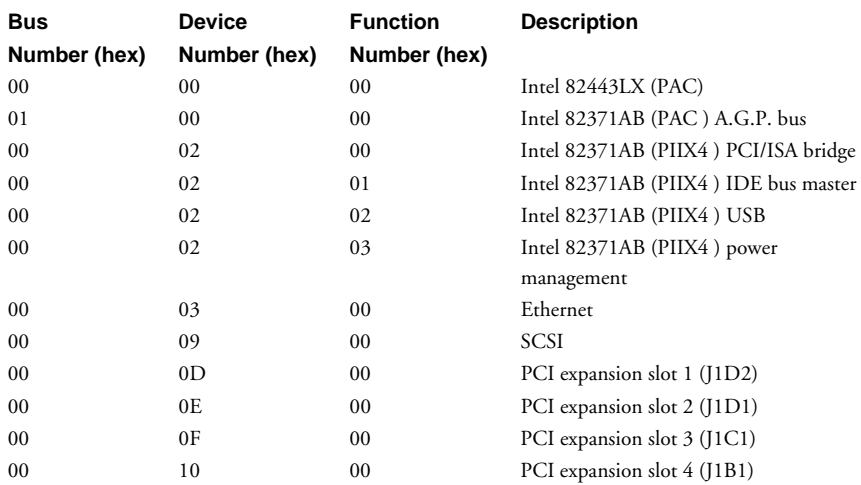

## **PCI Configuration Space Map**

## **Interrupts**

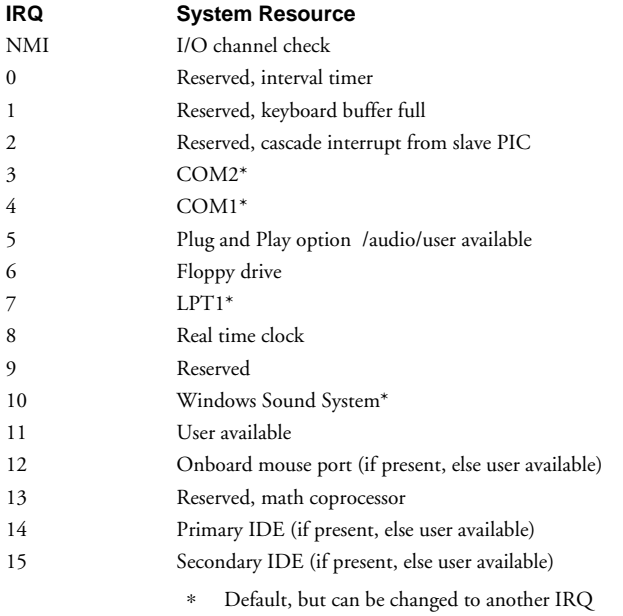

# **6 BIOS SETUP AND MENUS**

 The motherboard's system BIOS is contained in a flash memory device on the motherboard. The BIOS provides the power-on self test (POST), the BIOS Setup program, the PCI and IDE autoconfiguration utilities, and the SCSI*Select* Utility.

 The BIOS is always shadowed. Shadowing allows BIOS routines to be executed from fast 64-bit onboard DRAM instead of from the slower 8-bit flash memory device.

#### **PCI Auto Configuration**

 If you install a PCI add-in card in your computer, the PCI autoconfiguration utility in the BIOS automatically detects and configures the resources (IRQs, DMA channels, and I/O space) for that add-in card. You do not need to run the BIOS Setup program after you install a PCI add-in card.

 However, PCI add-in cards use the same IRQ resources as ISA addin cards. If you install both a PCI and an ISA add-in card, you must specify the IRQ used by the ISA card. The PCI auto configuration program complies with version 2.1 of the PCI BIOS specification.

#### **IDE Auto Configuration**

 If you install an IDE device (e.g., a hard drive) in your computer, the IDE auto-configuration utility in the BIOS automatically detects and configures the device for your computer. You do not need to run the BIOS Setup program after installing an IDE device.

#### **ISA Plug and Play Capability**

 The motherboard provides auto configuration of Plug and Play ISA cards and resource management for legacy (non-Plug and Play) ISA cards when used with the ISA Configuration Utility (ICU) or a Plug and Play compatible operating system like Windows 95. To obtain the ISA Configuration Utility, contact your computer supplier.

## **Security Passwords**

 The BIOS includes security features that restrict access to the BIOS Setup program and who can boot the computer. A supervisor password and a user password can be set for the Setup program and for booting the computer, with the following restrictions:

- The supervisor password gives unrestricted access to view and change all the Setup options in the Setup program.
- ♦ The user password gives restricted access to view and change Setup options in the Setup program.
- ♦ If only the supervisor password is set, pressing the <Enter> key at the password prompt of the Setup program allows the user restricted access to Setup.
- If both the supervisor and user passwords are set, you can enter either the supervisor password or the user password to access Setup. You have access to Setup respective to which password is entered.
- ♦ Setting the user password restricts who can boot the computer. The password prompt is displayed before the computer is booted. If only the supervisor password is set, the computer boots without asking for a password. If both passwords are set, you can enter either password to boot the computer.

#### **How to Clear Passwords**

- 1. Observe the precautions in '*Safety & Regulatory Notices'*.
- 2. Turn off the computer, disconnect the computer's power cord, and disconnect all external peripherals.
- 3. Remove the computer cover.
- 4. Locate the configuration jumper block (J7E1).
- 5. Move the jumper to pins 2-3 as shown below to set configure mode.

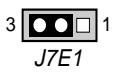

- 6. Replace the cover, turn on the computer, and allow it to boot.
- 7. The computer starts the Setup program. Setup displays the Maintenance menu.
- 8. Use the arrow keys to select Clear Passwords. Press <Enter> and Setup displays a pop-up screen requesting that you confirm clearing the password. Select Yes and press <Enter>. Setup displays the Maintenance menu again.
- 9. Press <F10> to save the current values and exit Setup.
- 10. Turn off the computer.
- 11. Remove the computer cover.
- 12. On the jumper block (J7E1), move the jumper back to pins 1- 2 to restore normal operation as shown below.

$$
3\overline{\bigcirc}
$$
  

$$
J7E1
$$

13. Replace the computer cover.

## **Using the Setup Program**

This chapter provides an overview of the Setup program. You can use the Setup program to change the configuration boot sequence of the computer.

#### **NOTE**

*For reference purposes, you should write down the current Setup settings. When you make changes to the settings, update this record.*

An area for this is provided at the rear of the handbook.

#### **Setup Program Modes**

The Setup program has three modes of operation:

- Normal mode for normal operations
- Configure mode for configuring the processor speed and clearing passwords.
- Recovery mode for recovering the BIOS data

 The Setup program operating mode is controlled by the setting of the configuration jumper block **J7E1**.

## **Jumper Settings for Setup Program Modes**

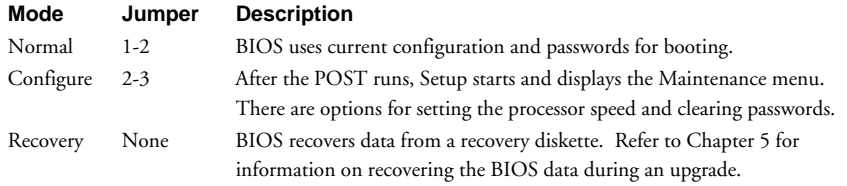

## **Setup Menus**

 To enter the Setup program, turn the computer on and press <F2> when you see the message:

**Press <F2> Key if you want to run SETUP**

## **Setup Menu Bar**

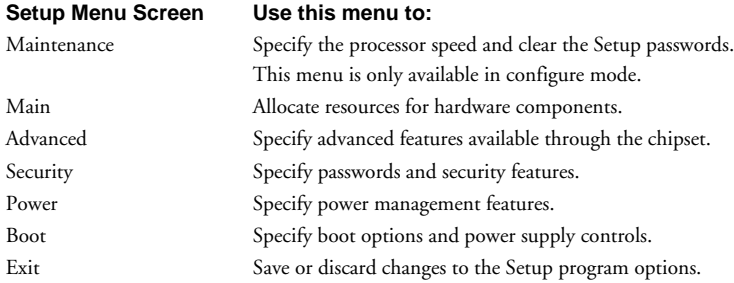

## **Setup Function Keys**

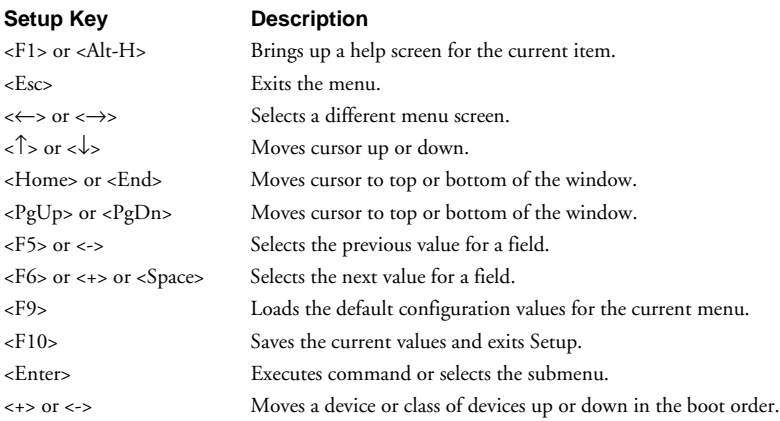

#### **Maintenance Menu**

Use this menu to specify the processor speed and clear the Setup passwords. Setup only displays this menu in configure mode.

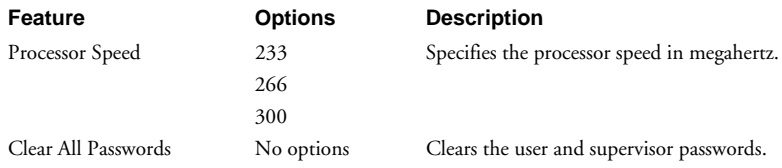

### **Main Menu**

 This menu reports processor and memory information. Use it to configure the system date, system time, floppy options, and IDE devices.

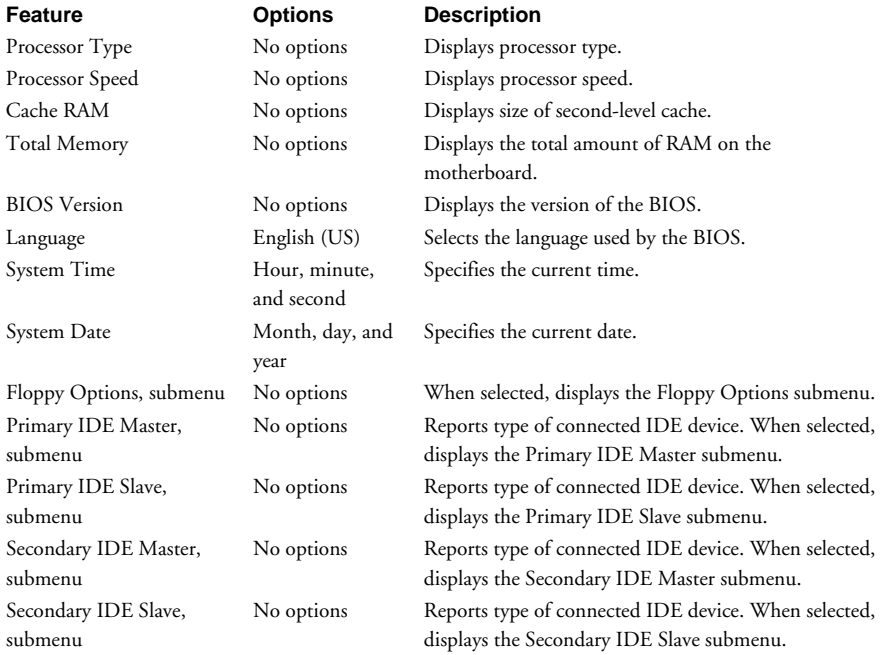

## **Floppy Options Submenu**

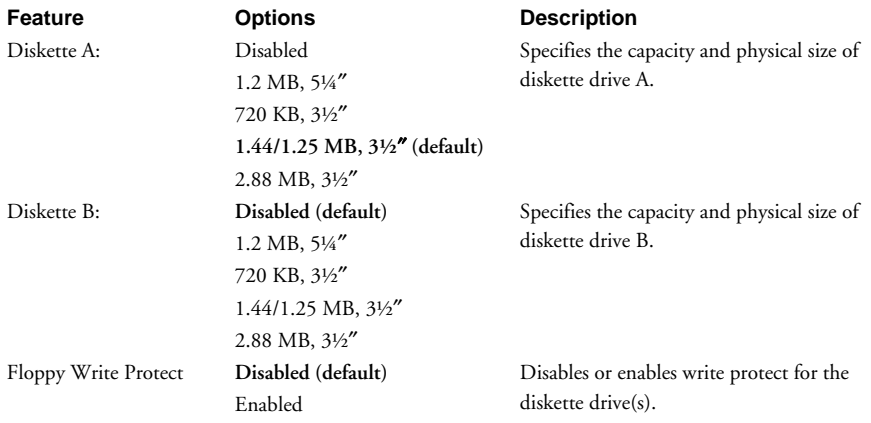

## **IDE Device Configuration Submenus**

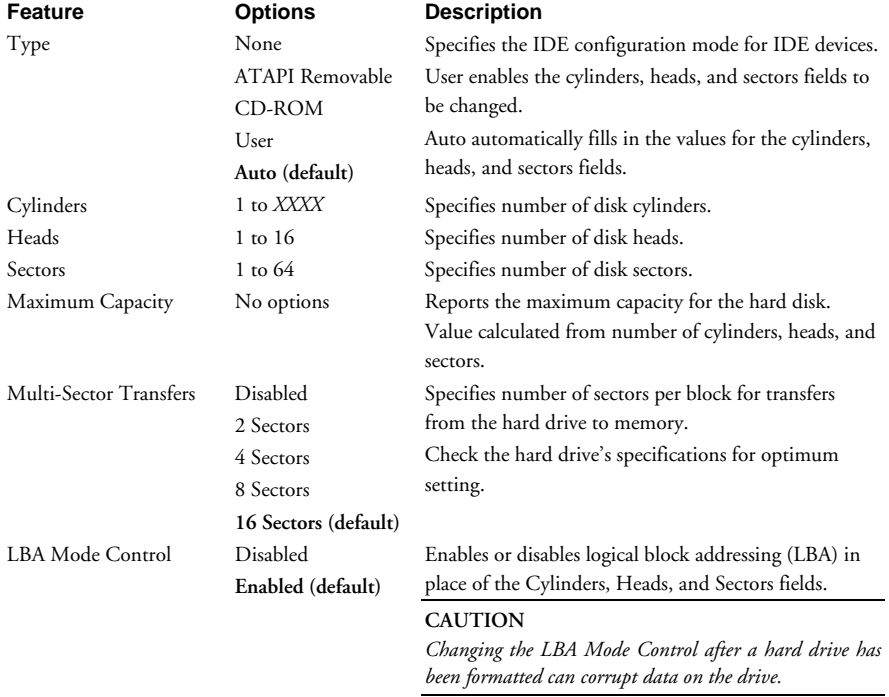

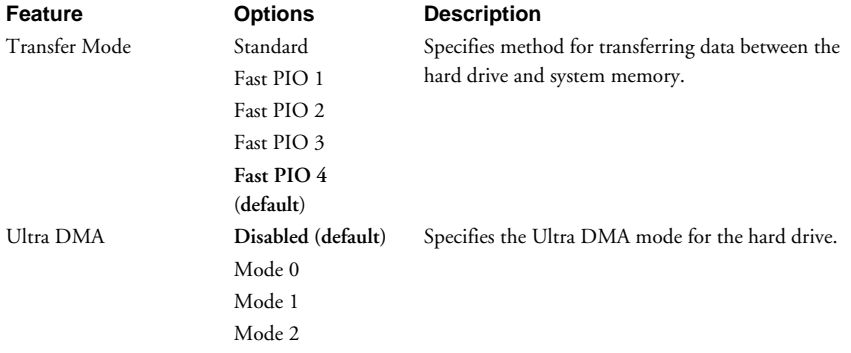

## **Advanced Menu**

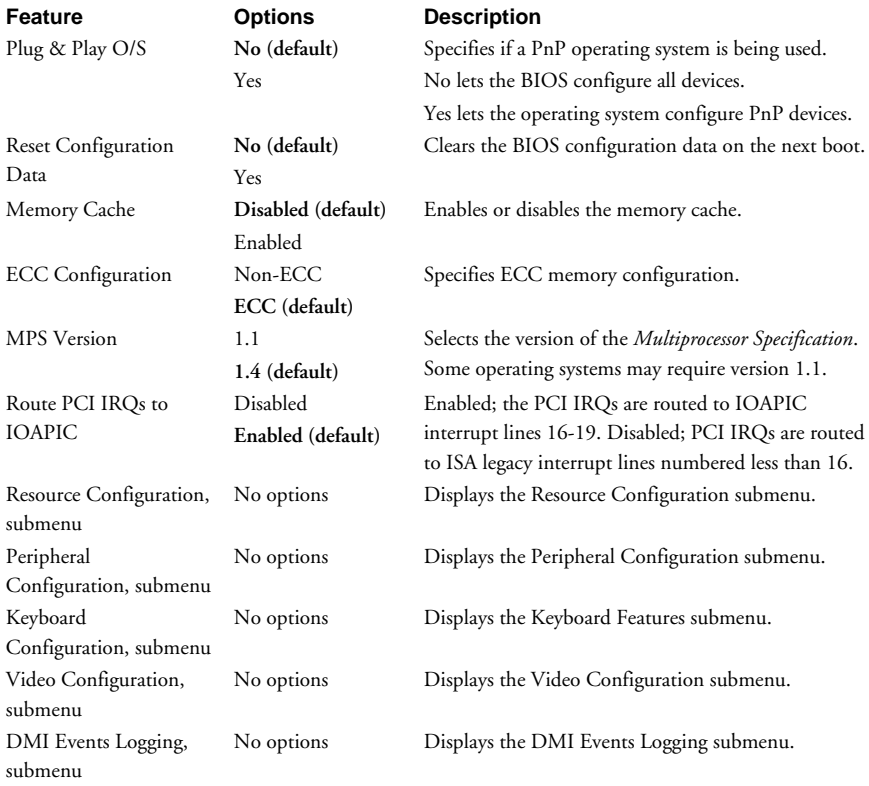

## **Resource Configuration Submenu**

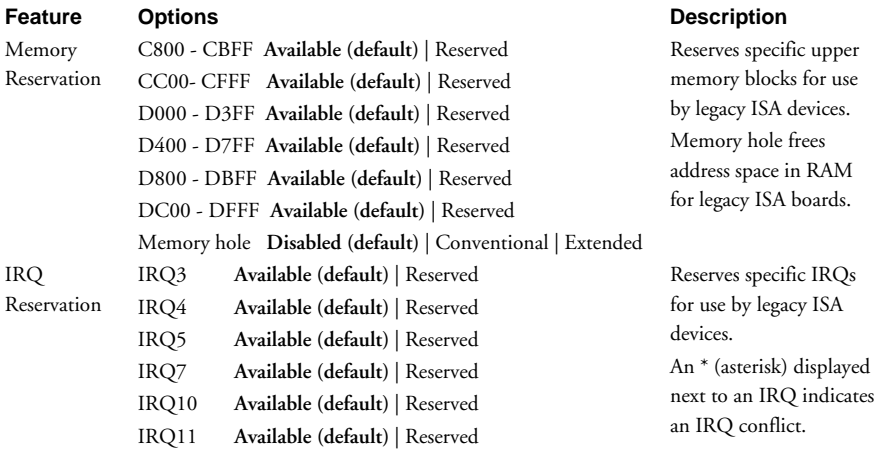

## **Peripheral Configuration Submenu**

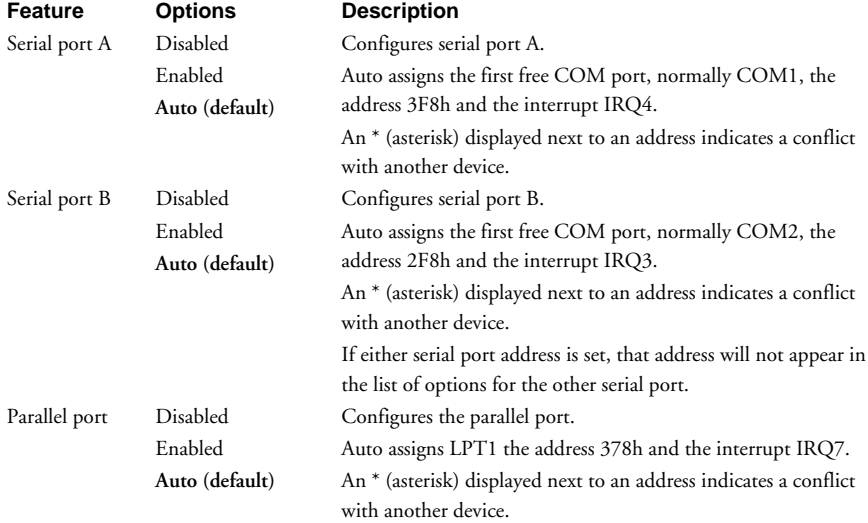

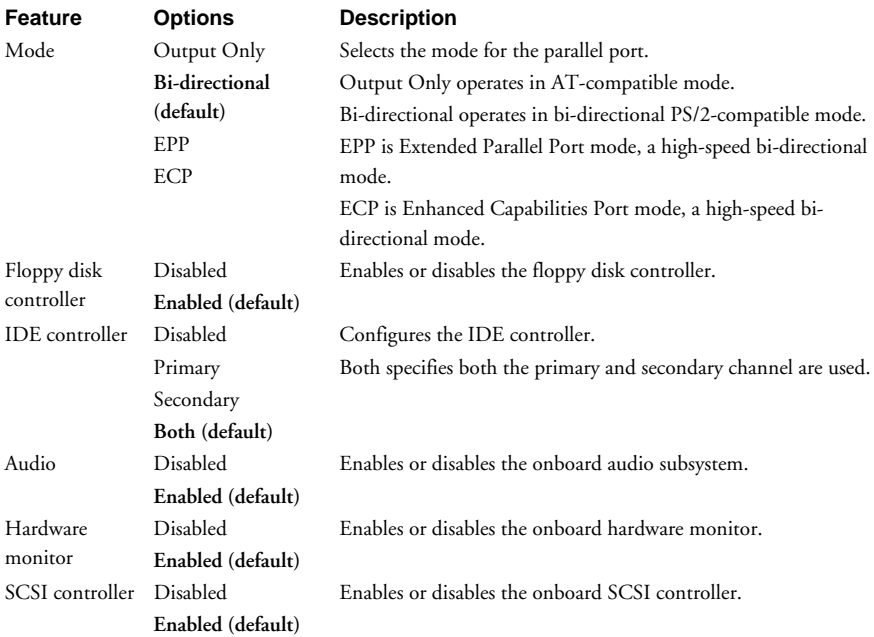

## **Keyboard Configuration Submenu**

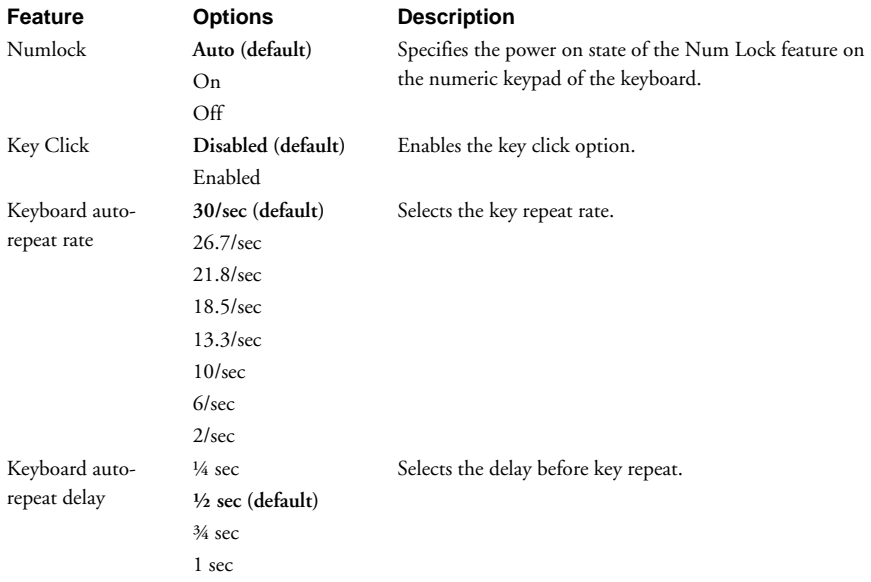

## **Video Configuration Submenu**

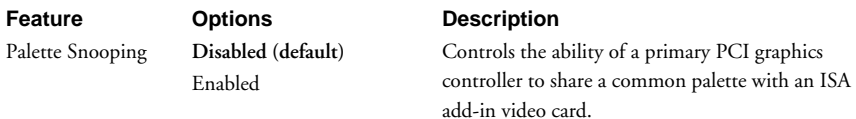

## **DMI Event Logging Submenu**

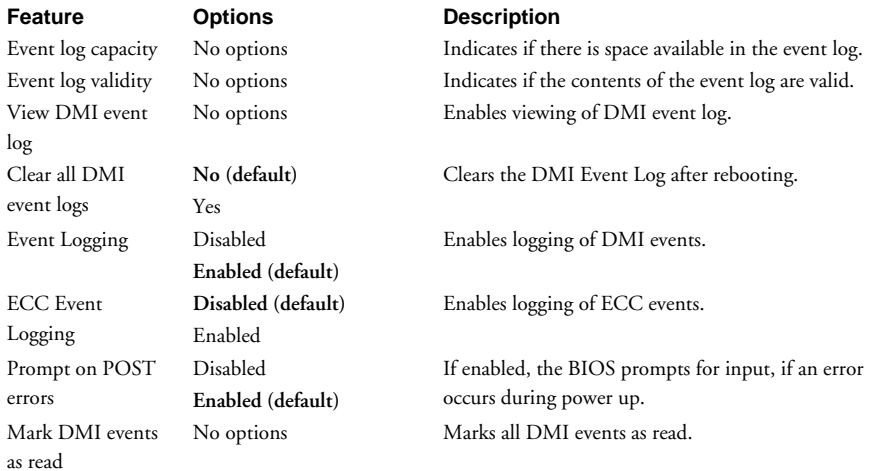

## **Security Menu**

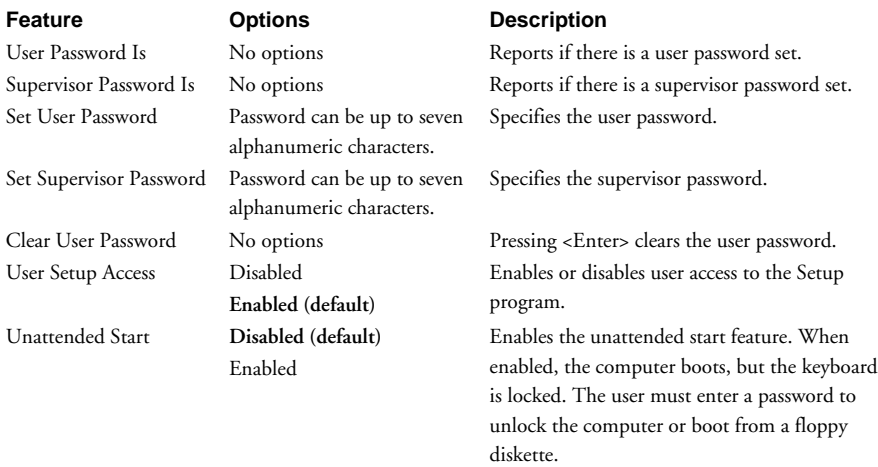

## **Power Menu**

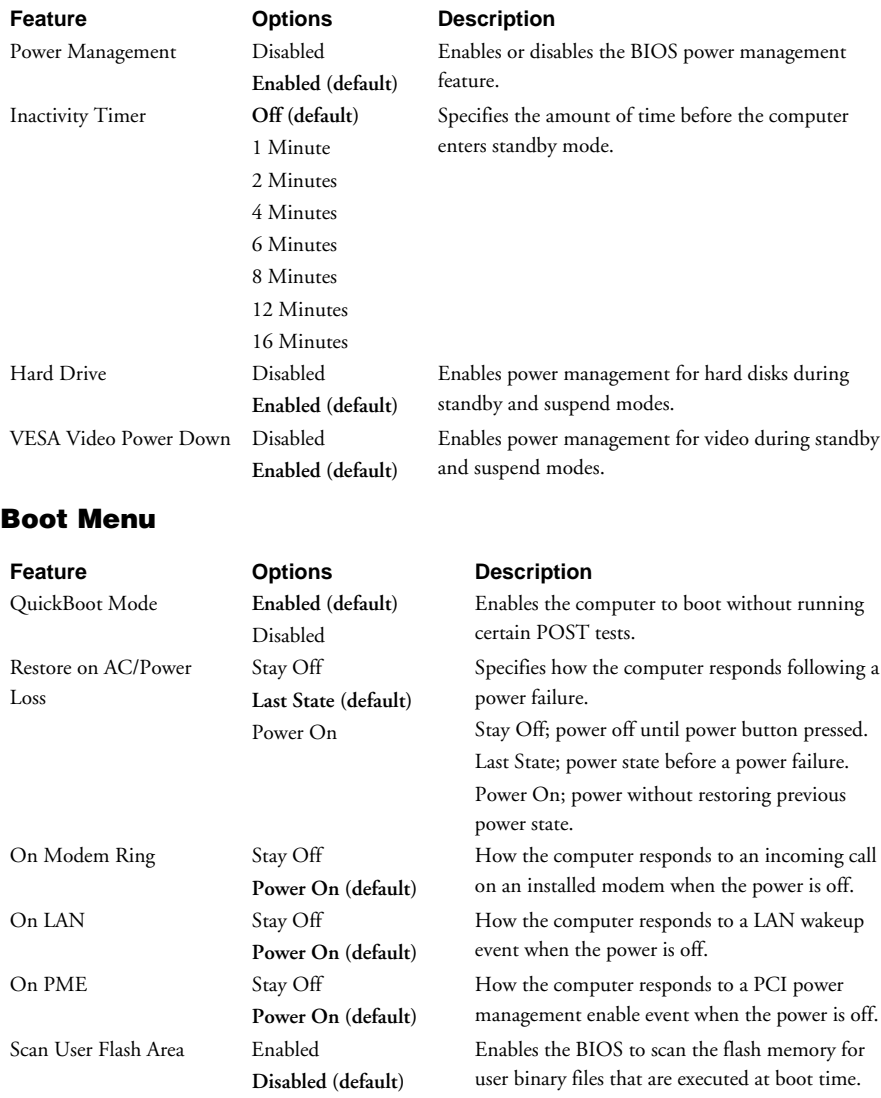

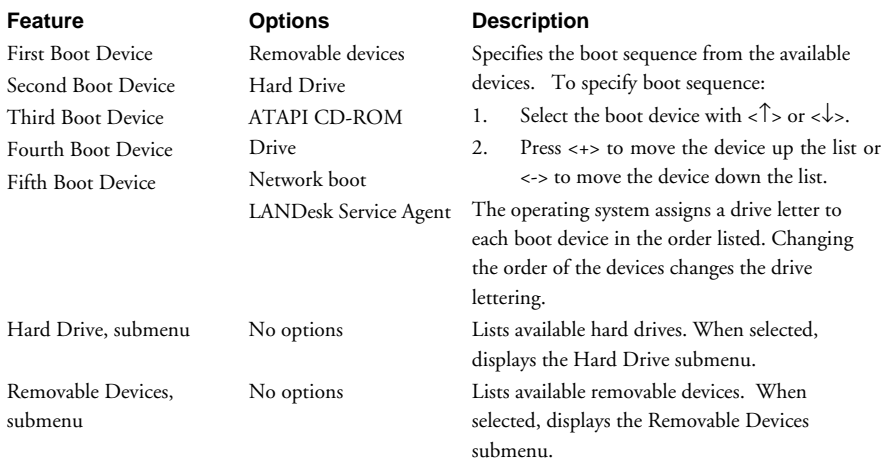

## **Hard Drive Submenu**

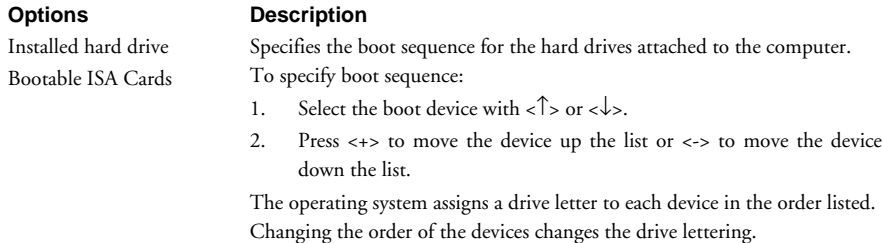

## **Removable Devices Submenu**

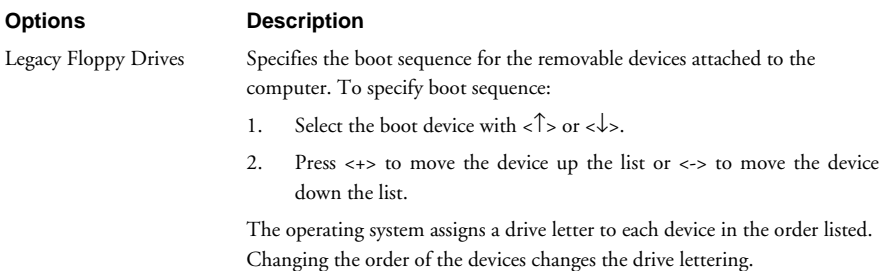

## **Exit Menu**

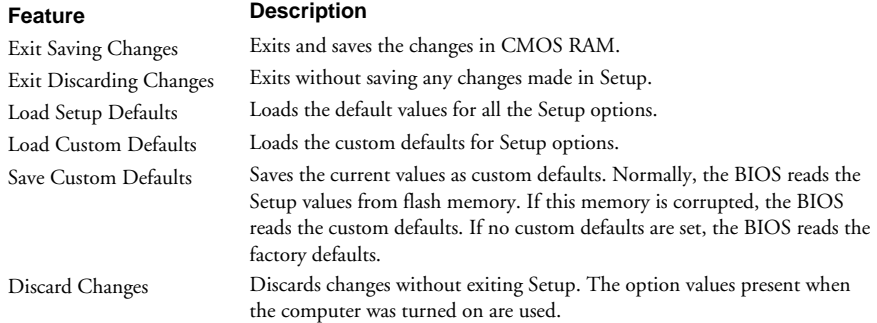

## **BIOS Beep Codes**

One long beep followed by several short beeps indicates a video problem.

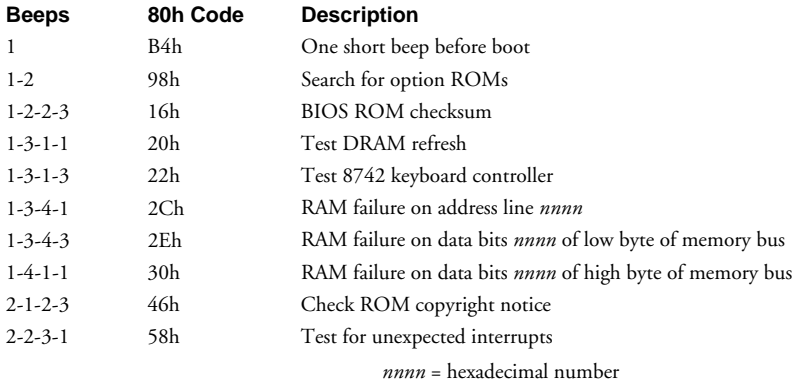

## **BIOS Error Messages**

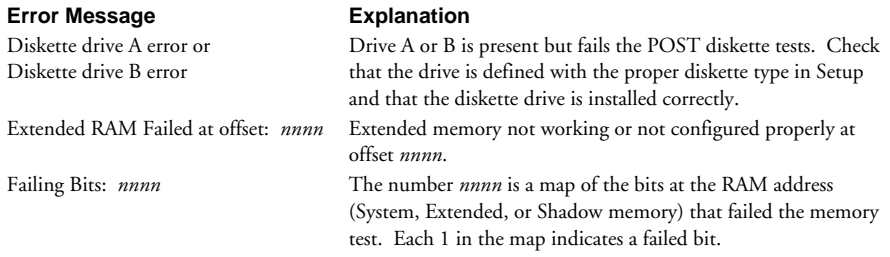

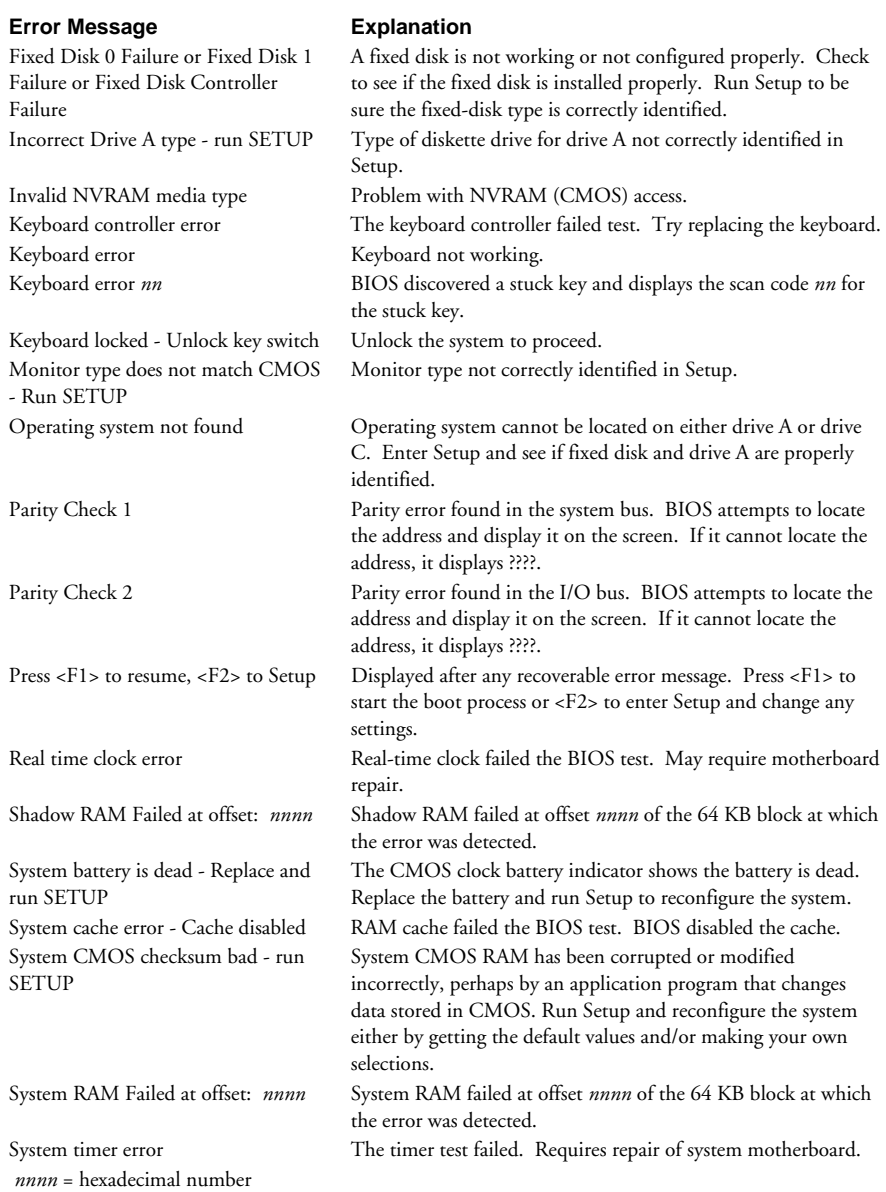

# **7 TROUBLESHOOTING**

This chapter offers advice if you suspect a fault with your computer. It is concerned mainly with problems caused by the computer itself; problems more often arise from other sources such as your operating system or application software.

It must also be remembered that it can be very easy to leave off or dislodge cables inside the computer when fitting expansion cards, or upgrading the motherboard, or indeed anything that requires temporary removal of the system cover.

#### **IF YOU ARE APPREHENSIVE**

*Make a note of any of the symptoms, error codes, displayed messages and so on, then turn off the computer and unplug all power cords before consulting your supplier or maintenance provider.*

## **Problems when starting**

#### **If you suspect a blown fuse**

In the United Kingdom, and some other countries, AC plugs contain fuses. If the fuse in the system's unit AC plug blows when you turn on the computer, this may be caused by an AC power surge, but is more often a symptom of problems with the computer or its peripherals. Follow these steps:

- 1. Turn off the computer and unplug all power cords.
- 2. Unplug all peripherals.
- 3. Try to discover the cause of the fault. If none is apparent, replace the blown fuse with one of the same rating, reconnect the system unit power cord and try to turn it on again.
- 4. If the replacement fuse blows, call your supplier or maintenance provider.

If the replacement fuse does not blow, reconnect a peripheral and turn it on. Repeat this step for each peripheral in turn.

## **Power-on self-test (POST)**

Whenever the computer is turned on, the BIOS POST routine tests various hardware components, including memory, and compares the actual configuration of the computer with that recorded in CMOS memory.

If POST detects a hardware fault, one or more POST error codes or messages may be displayed. See the *BIOS Setup & POST* chapter for more information and advice.

## **Failure to boot**

On completion of POST, the computer attempts to boot from a system diskette or bootable hard disk partition. The table below lists some of the messages that might appear during the boot sequence.

#### **Non-system disk or disk error**

The diskette drive contains a non-system diskette. Either remove it, or replace it with a system diskette, and press F1.

#### **Diskette read failure**

The diskette is either not formatted or defective. Either remove it, or replace it with a system diskette, and press F1.

#### **No boot sector on fixed disk**

The hard disk has no active, bootable partition or is not formatted. If you are still using the original master hard disk drive supplied with your computer, this is a serious problem requiring the attention of a service engineer. If you have just replaced the master drive with an unformatted one, you must insert a system diskette, press F1, and format the new hard disk as described in your operating system manuals.

#### **Fixed disk read failure**

The hard disk may be defective. Press F1 to retry. Make sure the drive is correctly specified in the BIOS setup utility. If the problem persists, insert a system diskette, press F1, backup the data held on the defective hard disk and try reformatting it.

#### **No boot device available**

This may indicate a fault in the diskette or hard disk drive, or perhaps a damaged system diskette. Press F1 to retry, using another system diskette, if possible. Make sure that a boot device is correctly specified with the BIOS Setup utility. If the problem persists contact your supplier or authorised maintainer.

## **Common problems**

If you encounter a problem with the computer the following sections suggest checks to make before you alert your supplier, authorised maintainer or support organisation. The checks listed cover the causes of common problems.

#### **Connections**

Check that all power and signal cables are securely connected to the correct port on the computer.

The keyboard and mouse are particularly easy to connect into the wrong port. Although the connectors are identical, the keyboard will not work if plugged into the mouse port, and vice versa.

#### **Power**

Check that the AC power supply is switched on, and that the fuse in the AC plug (if any) has not blown. If the system still does not seem to be getting power, obtain another power cord from your supplier.

#### **Monitor**

If there is no display check that the monitor is turned on, and the brightness and contrast controls are not too low.

If you have fitted a new video controller expansion card and subsequently encounter problems try disabling the on-board video controller by removing a jumper from the motherboard. See the *Motherboard Features & Upgrades* chapter for more information.

#### **Mouse**

If the screen cursor moves jerkily, the ball inside the mouse may require cleaning. Open the base of the mouse can clean the ball in water mixed with a small amount of mild detergent. Clean any grease and dust from the rollers inside the mouse with a cotton swab moistened with a solvent cleaner.

## **Keyboard**

If the keyboard response is poor, something may be trapped under the keys. Turn the keyboard upside down and shake it; do not probe between the keys as this may cause further damage.

If you spill something on the keyboard and it stops working:

- If the liquid is viscous, unplug the keyboard and call your supplier or an authorised maintainer.
- ♦ If the liquid is thin and clear, try unplugging the keyboard, turning it upside down to let the liquid drain out, and drying it for at least 24 hours at room temperature. If the keyboard still won't work, call your supplier or an authorised maintainer.

## **Expansion cards**

If an expansion card does not work, check that all internal cables are securely connected, that the card is configured correctly, that its use of system resources does not conflict another card or motherboard component, and that legacy resources (if it is an ISA card) are properly declared in the BIOS Setup utility. Check also that the software which drives or uses the card is correctly configured.

#### **System BIOS**

Use the BIOS Setup utility to ensure that the settings are correct. If the settings appear to have altered, there may be a fault with the CMOS battery which may need to be replaced (see the *Motherboard Features & Upgrades* chapter for instructions).

#### **Diskette drive**

If you have problems accessing a diskette, check that it is inserted correctly, that it has been correctly formatted, that it is not writeprotected, and that the diskette drive controller is enabled. Some application software also may not allow you to read or write to diskettes during certain other operations, or until you are about to exit the program.

#### **CD-ROM drive**

If you have problems accessing a CD, check that you have allowed a few seconds for the disk to spin up to full speed, that the disk is the correct way up in the drive (printed side upwards) and that it is a data CD. Remember that with a conventional CD-ROM drive you cannot write to a CD.

#### **Hard disk drives; IDE**

If you encounter problems accessing an IDE hard disk drive, use the BIOS Setup utility to check that the drive is correctly specified, and that the drive's controller is enabled. Check also that the disk has been correctly formatted, and that the permissions assigned by the operating system allow the intended access.

#### **Hard disk drives; SCSI**

If you have just fitted a new SCSI drive, or device, check that you have used a valid 'ID' that does not conflict with other SCSI drives or devices is the system. Check also that the SCSI bus is correctly terminated on only the last drive in the system. Look in any documentation for information.

On boot up, just after POST, a list is displayed of the devices attached to the SCSI interface, which shows the device, its parameters and the set 'ID'.

# **EQUIPMENT LOG**

Use this equipment log to record information about your PC. You may wish to cut it out and keep it in a safe place.

## **Manufacturer's data**

You should record the model codes and serial numbers of the system components. You can update this with information about any expansion cards fitted.

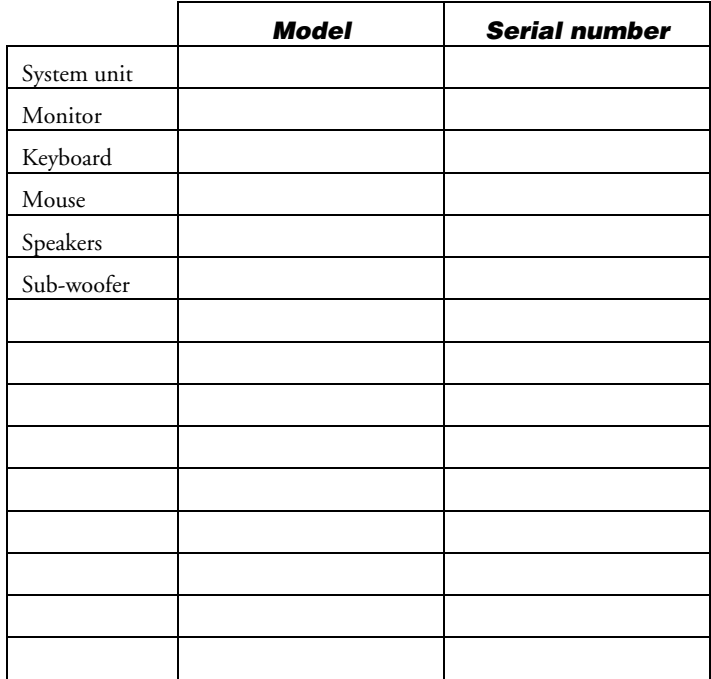

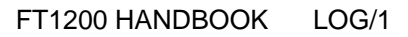

## Equipment log

## **Expansion cards**

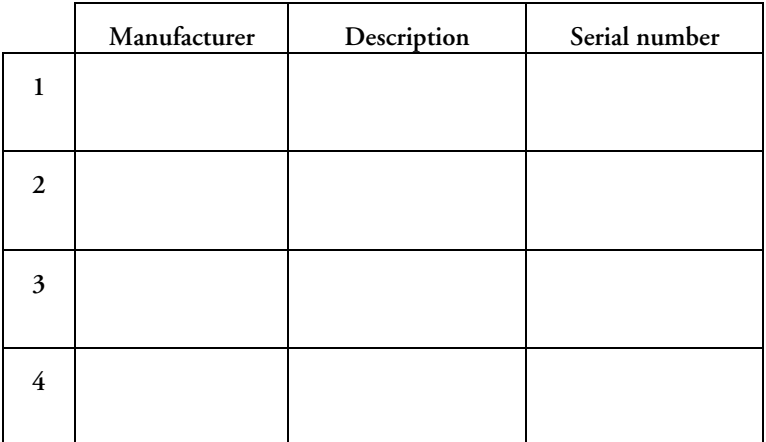

## **Other information**

It may be useful to note any additional information here such as date of purchase, supplier, etc., along with the phone number of your maintenance provider.

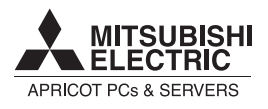

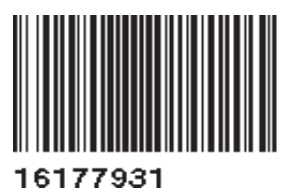

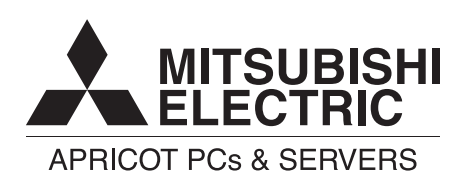

#### **MITSUBISHI ELECTRIC PC DIVISION**

Apricot Computers Limited 3500 Parkside Birmingham Business Park Birmingham B37 7YS United Kingdom

Tel +44 (0) 121 717 7171 Fax +44 (0) 121 717 7799

#### **MITSUBISHI ELECTRIC PC DIVISION**

Apricot Computers Limited Niederlassung Deutschland Gothaer Strasse 27 40880 Ratingen **Germany** 

Tel +49 (0) 2102 4556 Fax +49 (0) 2102 455700